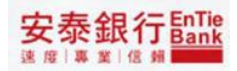

# **安泰商業銀行**

# **iBank.B2B 企業金融網 使用者手冊-外幣帳務**

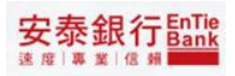

目錄

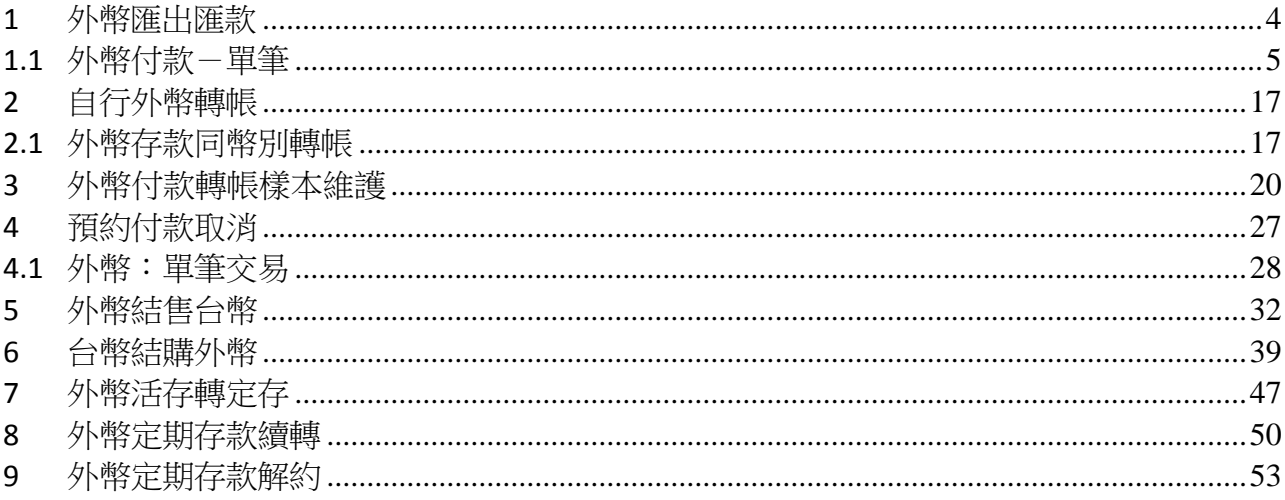

登入網路銀行之後,在 iBank.B2B 企業金融網左邊選單中,本類功能必須申請轉帳服 務且申請憑證之企業用戶方可點選「外幣帳務」,點選外幣帳務隨即出現於左側選單出現 「外幣匯出匯款」、「自行外幣轉帳」、「預約付款取消」、「外幣結售新臺幣」、「新臺幣結購外 幣」、「外幣活存轉定存」等服務項目。

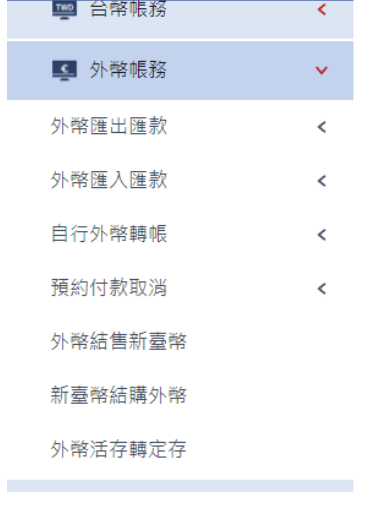

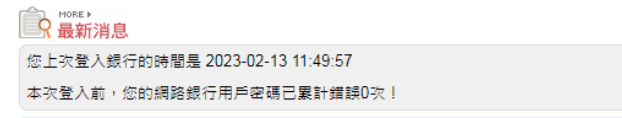

# <span id="page-3-0"></span>**1 外幣匯出匯款**

<步驟一>

點選「外幣匯出匯款」隨即出現於右側選單出現「單筆」服務項目。

<步驟二>

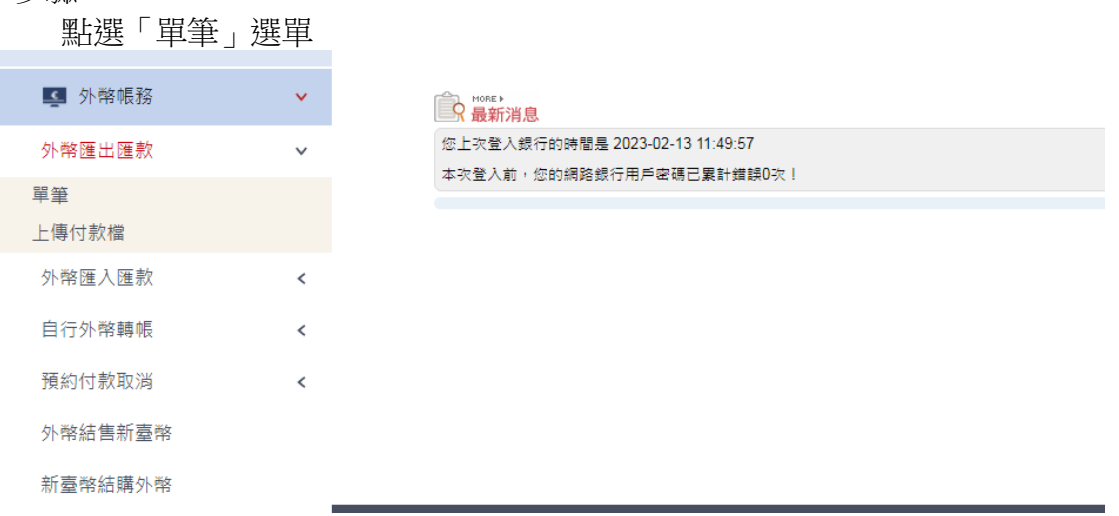

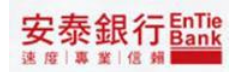

## <span id="page-4-0"></span>**1.1 外幣付款-單筆**

「外幣付款-單筆」提供使用者編輯單筆即時或預約的外幣匯款資料。

<步驟一>

1. 顯示匯款說明

外幣帳務>外索匯出匯款 > 單筆

【外匯申報注意事項】 1.公司、行號:一年內(1月1日至12月31日)累積結購售金額不得超過美金 5.000 萬元或等值外幣。團體:一年內<br>(1月1日至12月31日)累積結購售金額不得超過美金 500 萬元或等值外幣。單筆或累積結購售金額結建等值新臺幣<br>50萬元且其性質屬需計入當年結購售額度者,須計入申請人當年累積結購售額度。 2.申報義務人(即申請人)請審慎據實申報,申報後除有「外匯收支或交易申報辦法」第十二條之情形外,不得要求更改申報書 內容。 3.申報義務人之外陳收支或交易未辦理新臺幣結匯者,以銀行業配發之其他交易過證視問申報書。 4.申報義務人(即申請人)利用網際網路辦理外匯申報經查獲有申報不實情形者,其日後有關外匯申報事宜,應至銀行業種台辦 理。 5.申朝義務人 (即申請人) 申報不實,依管理外匯條例第二十條第一項規定,處新台幣三萬元以上,六十萬元以下罰援。 6.申報義務人匯入款結售業件,如該筆匯入款侈該申報義務人原先利用申報辦法第四條第一項第三款所定每年得運行結匯之金額 (以下簡稱每年得經行結匪金額)匯出・再匯入者・可經予據理結書・無頻輸入電話查詢且不計入其當年累積結匯金額・惟申<br>解案務 L 電送原語委員文買正木種自至銀行業績台機種上請結理業務 。

 $\lambda$ 

阿意 不同意

<步驟二>

1. 欄位前方有「\*」註記的為必要輸入欄位

1.1. 「聯絡人員」之輸入:

1.1.1. 「姓名」提供用戶輸入方式。

1.1.2. 「電話」提供用戶輸入方式。

1.2. 「扣帳方式」之輸入:

- 1.2.1. 「扣帳幣別」提供下拉選單的方式
- 1.2.2. 「扣帳帳號」提供下拉選單的方式
- 1.2.3. 「匯款行費用扣帳幣別」提供下拉選單的方式
- 1.2.4. 「匯款行費用扣帳帳號」提供下拉選單的方式

1.2.5. 「匯款方式」僅提供電匯方式

### 安泰銀行EnTie

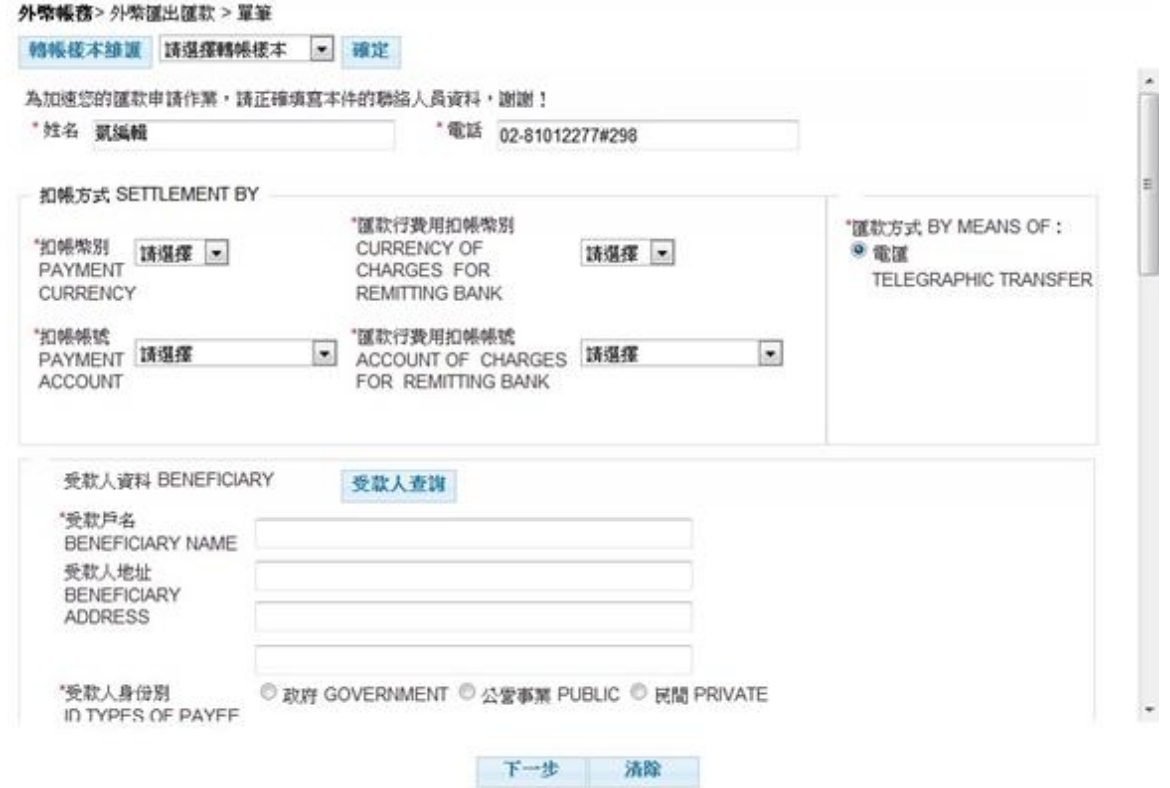

- 1.3. 「受款人資料」之輸入:
- 1.3.1. 「受款戶名」、「受款人地址」、「受款國別」、「受款帳號」、「受款人身分別」、「受款 銀行」、「受款銀行地址」、「受款銀行設帳行」、「受款銀行設帳行地址」可由受款人 查詢功能查詢將資料本頁(說明請參閱<步驟三>「受款人查詢功能」)
- 1.3.2. 或使用者自行輸入「受款戶名」、「受款國別」、「受款帳號」、「受款人身分別」;「受 款銀行」、「受款銀行地址」則需由功能查詢後將資料帶回本頁(說明)

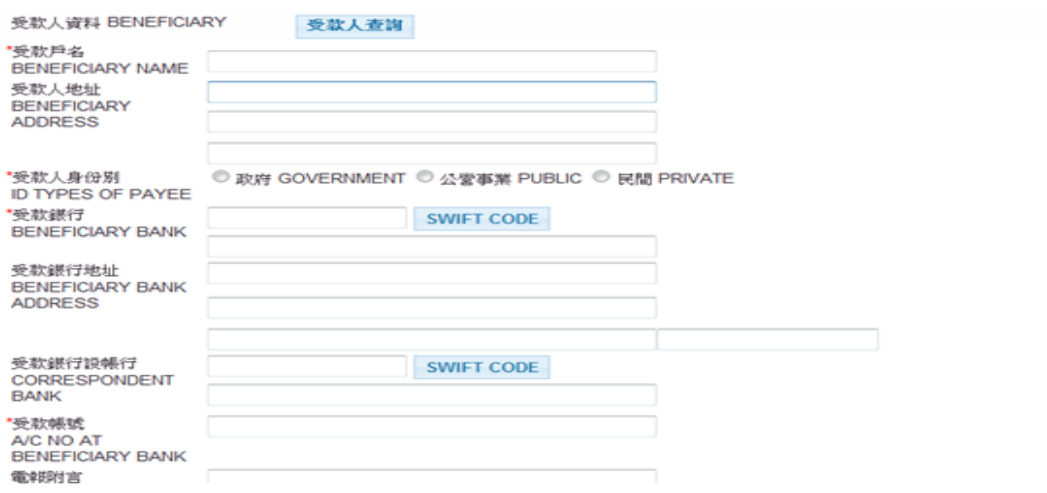

### 安泰銀行EnTie

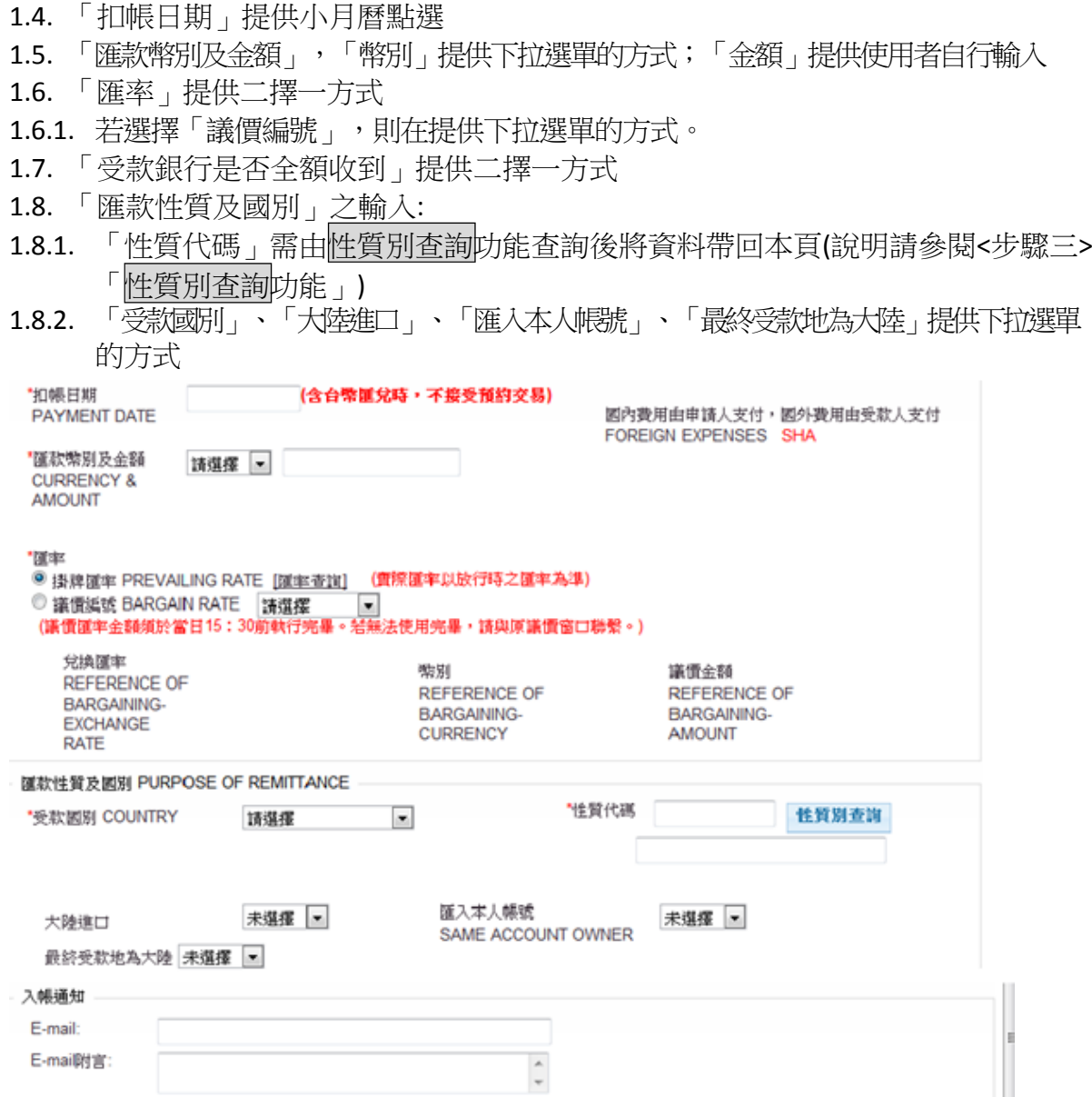

- 2. 「轉帳樣本維護」提供下拉選單點選,選完下拉選單之樣本名稱後點選確定可將轉 帳樣本的資料帶回本頁
- 2.1. 點選轉帳樣本維護可進入轉帳樣本的維護頁面,操作說明請參照【外幣付款轉帳樣 本維護】章節

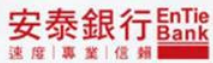

<步驟三>

- 1. 受款人查詢<mark>功能</mark>
- 1.1. 點選受款人查詢選擇,顯示「受款人查詢」視窗
- 

**畅帳楼本維護 請選擇轉帳樣本 | 確定** 

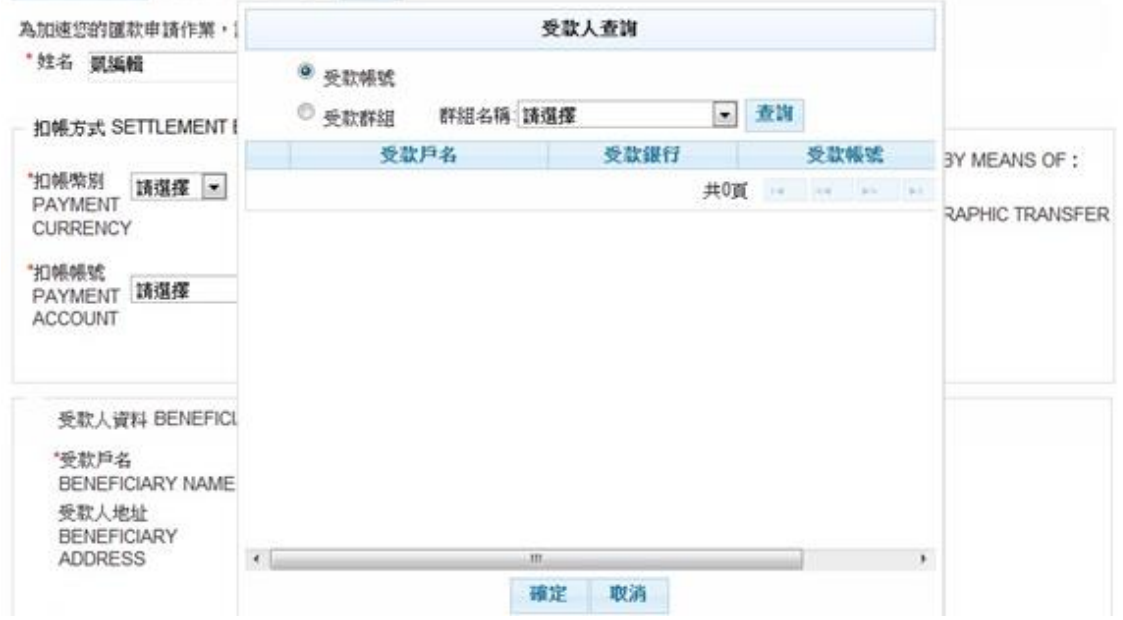

1.2. 點選查詢,顯示「受款人查詢」資料

- 1.2.1. 勾選帳號後點選<mark>確定</mark>,將資料帶回<步驟二>編輯頁之「受款人資料」
- 1.2.2. 點選取消,結束查詢視窗回到<步驟二>編輯頁

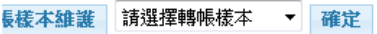

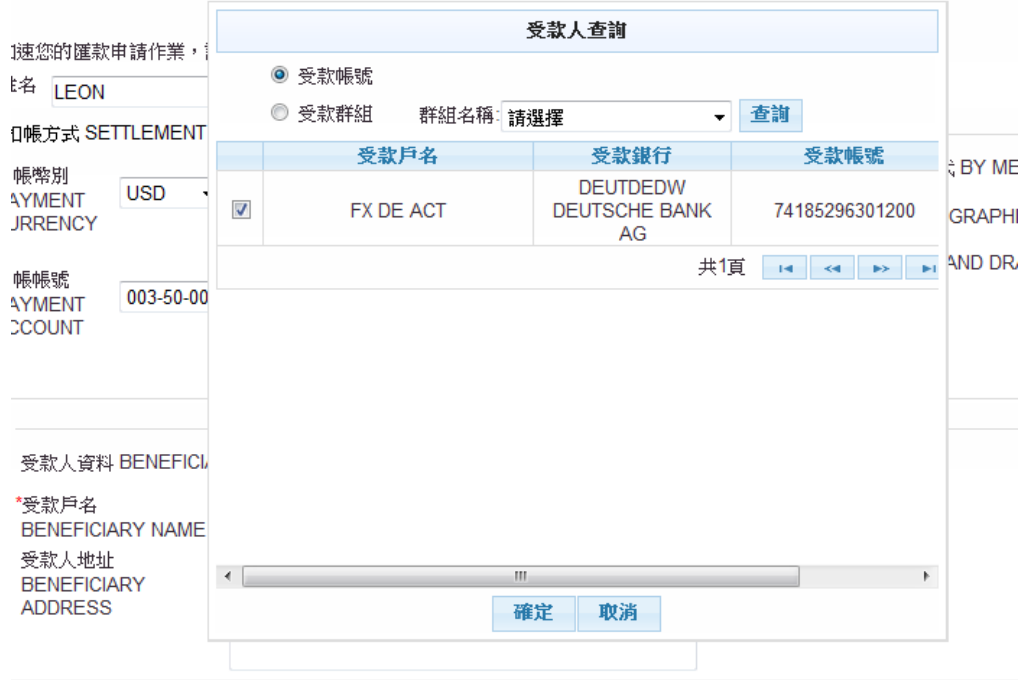

- 2. SWIFT CODE 功能
- 2.1. 點選 SWIFT CODE <mark>選擇,顯示「SWIFT CODE 」視窗</mark>

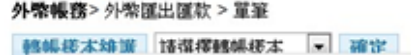

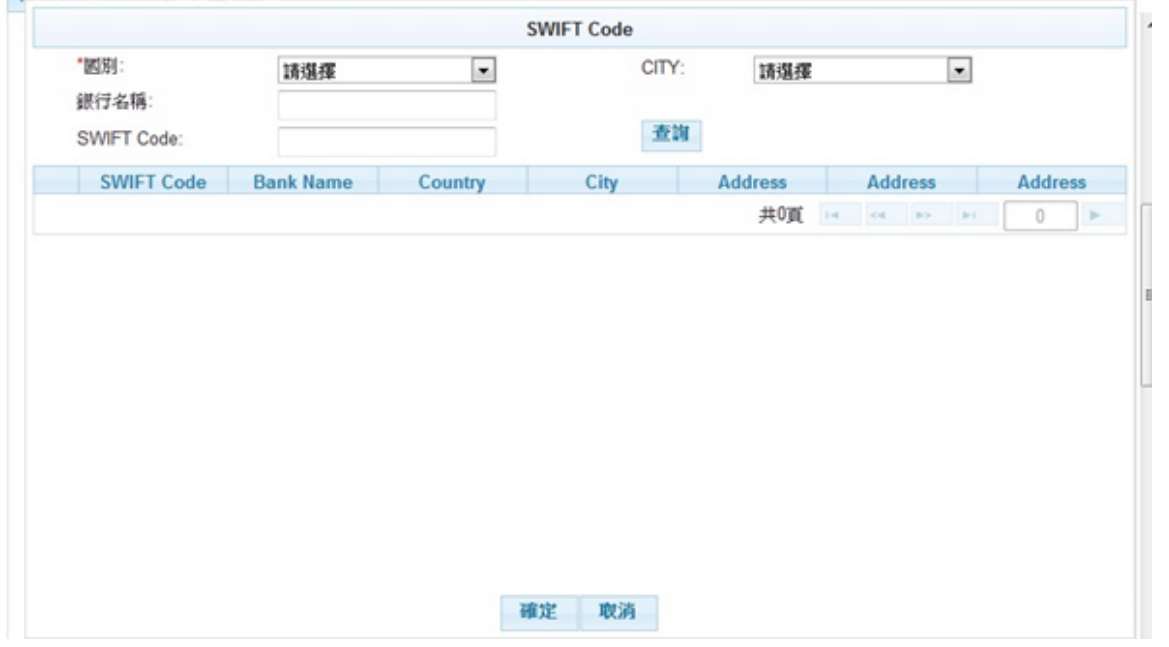

- 2.2. 選擇「國別」後,點選<u>查詢</u>,顯示「SWIFT CODE」資料
- 2.2.1. 勾選SWIFT CODE 後點選 <mark>確定</mark>,將資料帶回<步驟二>編輯頁之「受款銀行」、「受 款銀行地址」
- 2.2.2. 點選取消,結束查詢視窗回到<步驟二>編輯頁

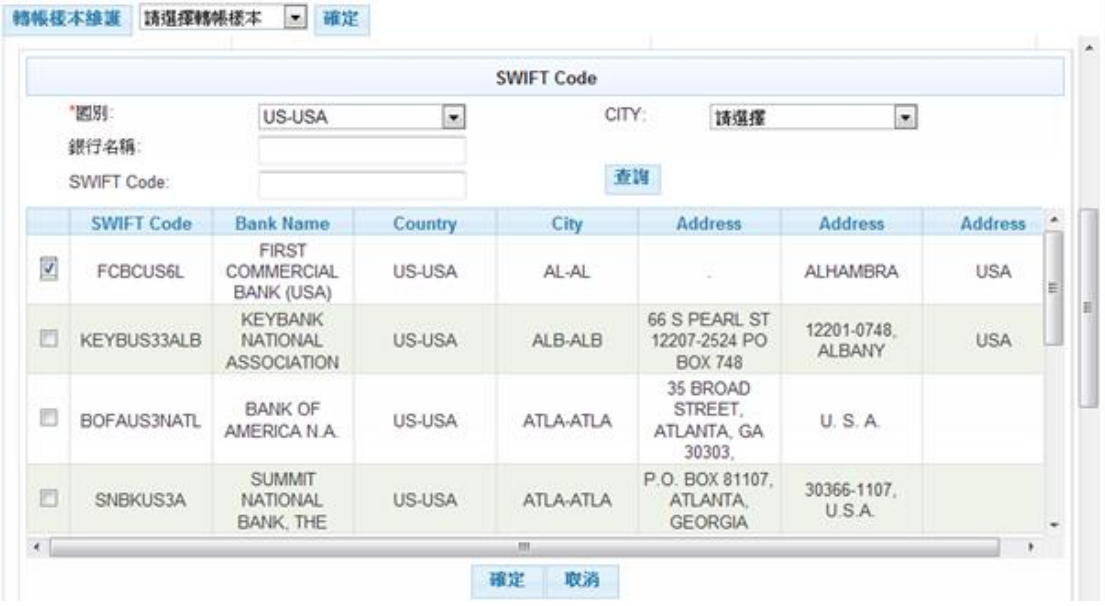

安泰銀行EnTie 速度 專業 信頼

3. 性質別查詢功能

3.1. 點選性質別查詢選擇,顯示「性質別查詢」視窗

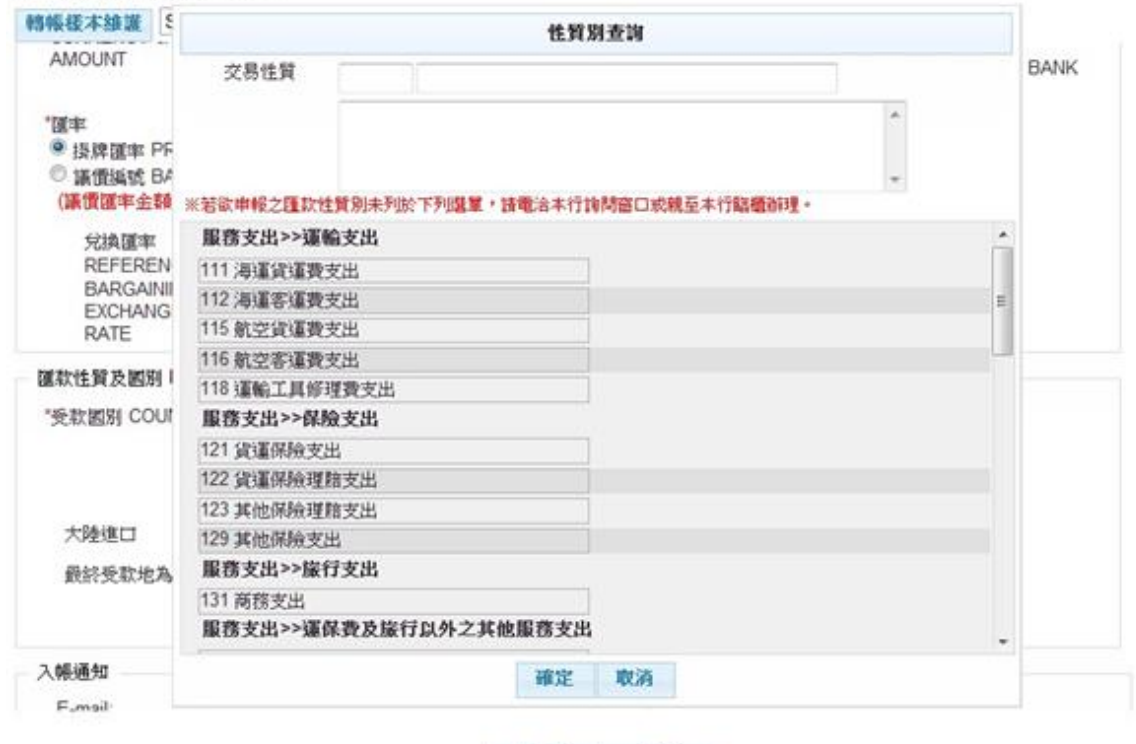

下一步 清除

### 3.2. 選擇一性質別連結後,性質別代碼與說明會顯示在交易性質

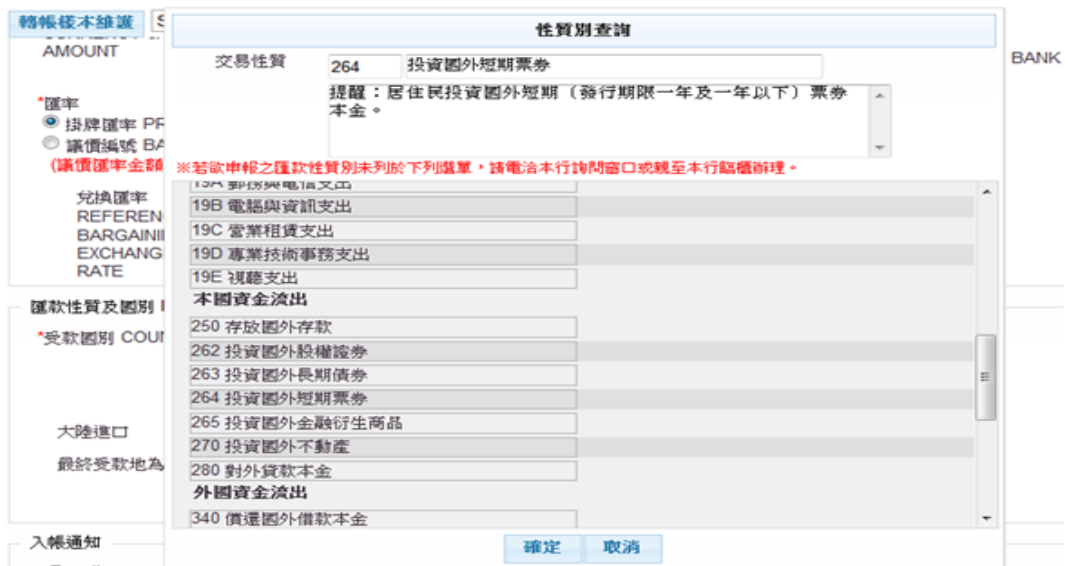

3.2.1. 點選確定可將性質別代碼帶回<步驟二>編輯頁

3.2.2. 點選取消,結束查詢視窗回到<步驟二>編輯頁

安泰銀行EnTie

<步驟三>

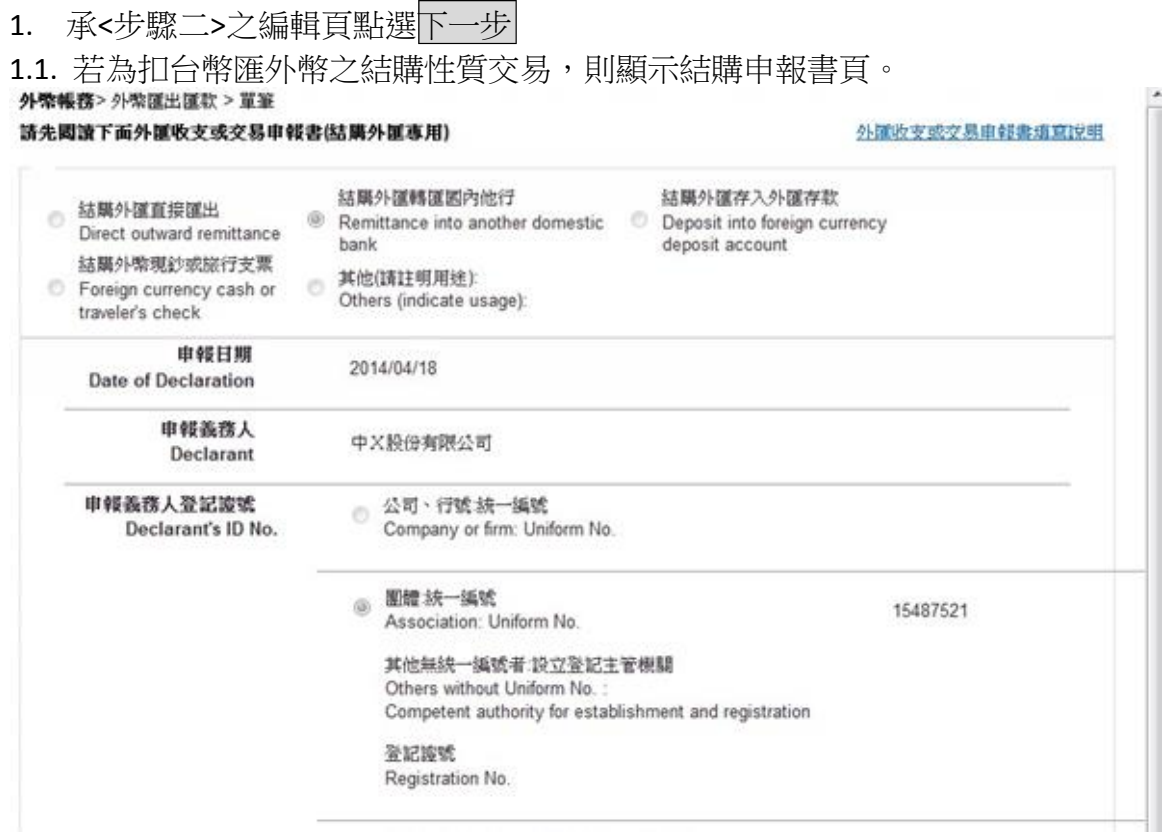

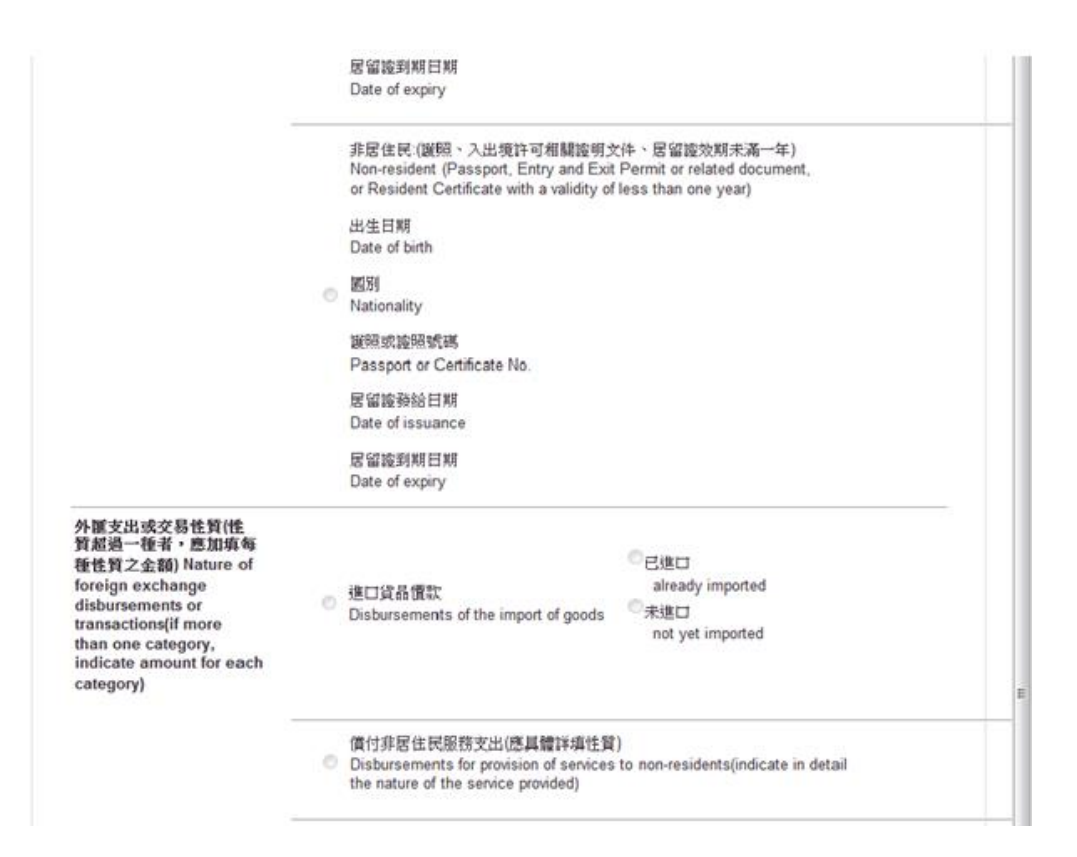

1.1.1. 點選確定申報,持續步驟1.2 1.1.2. 點選取消,回到<步驟一>編輯頁

#### 安泰銀行EnTie 速度 專業 信頼

1.2. 若為扣外幣匯外幣之原幣交易,則顯示交易確認頁。確認頁提供「儲存為轉帳樣本」功 能可將本次轉帳資料存成樣本並依照企業性質不同區分「多企確認頁」與「單企確 認頁」,分別敘述如下:

1.2.1. 「多企確認頁」,提供暫存、送呈和取消等功能鍵

#### 外索帳務>外索運出匯款 > 單筆

為加速您的匯款申請作業,請正確填寫本件的聯絡人員資料,謝謝!<br>姓名: BBB - 電話: 262254445

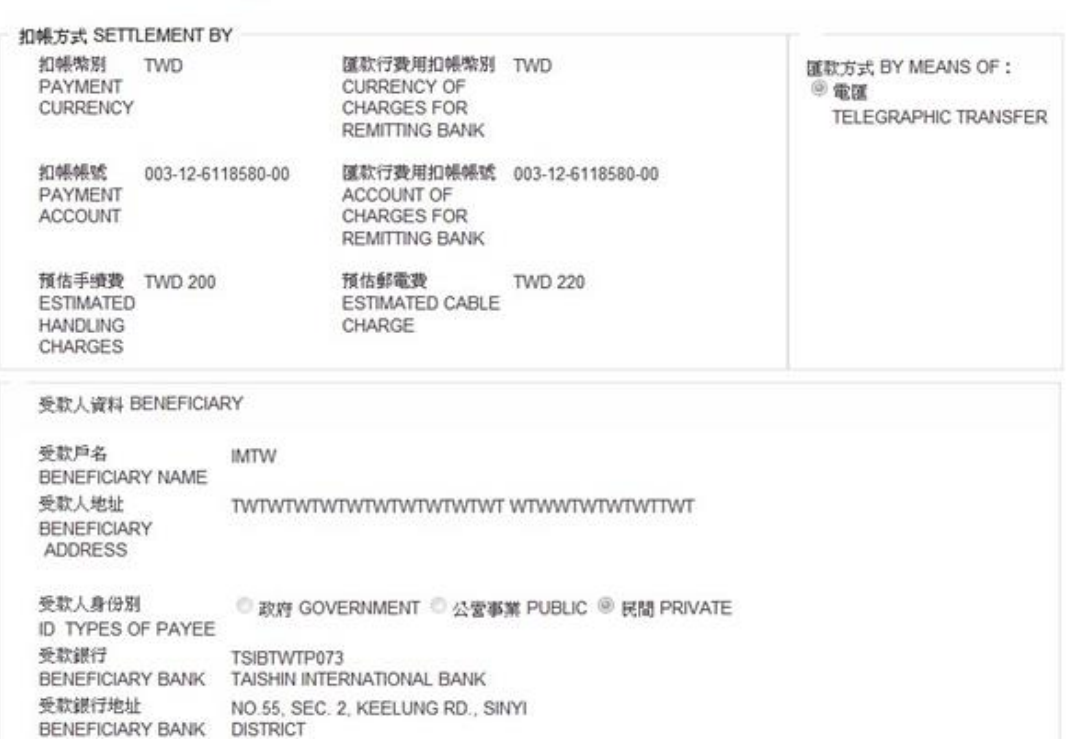

### 安泰銀行 EnTie

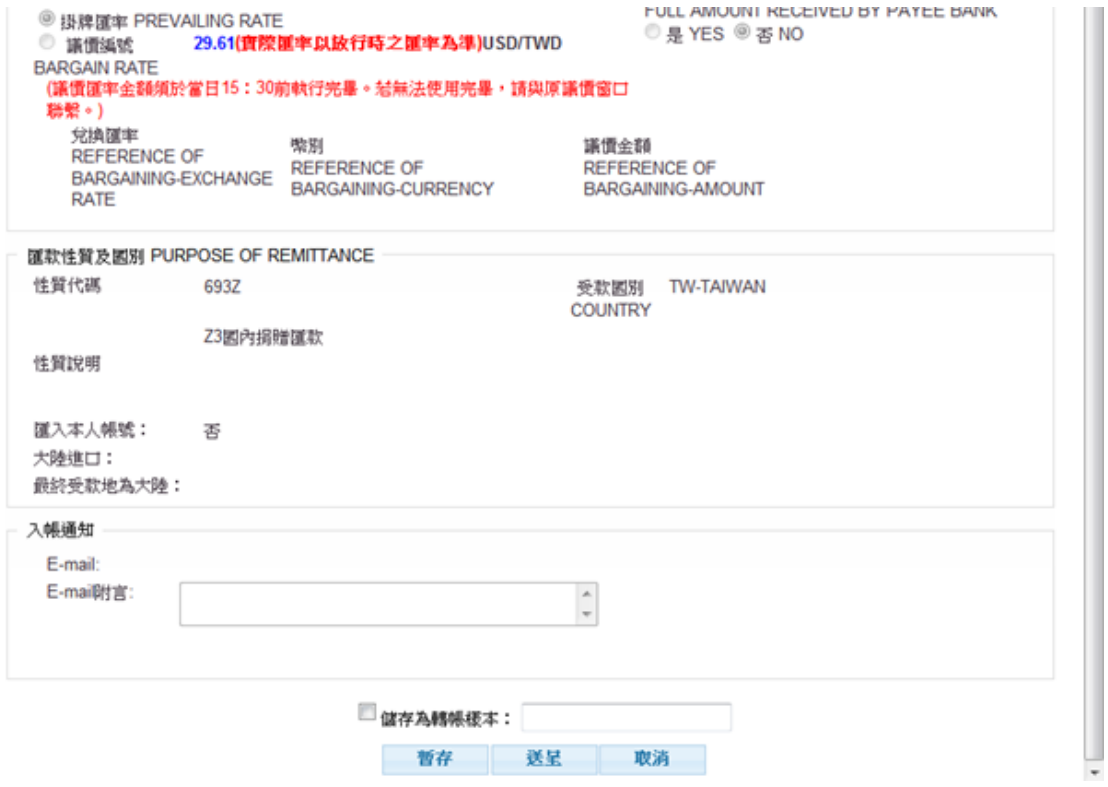

- 1.2.1.1. 點選 系統將資料存檔後顯示暫存結果頁(請參閱「小額即時」多企暫存說明) 暫存
- 1.2.1.2. 點選 系統將資料存檔後顯示送呈結果頁並發送 email 通知下一層審核者(請 送呈 參閱「小額即時」多企送呈說明)。
- 1.2.1.3. 點選取消系統顯示<步驟一>原編輯頁
- 1.2.1.4. 「儲存為轉帳樣本」打勾並且輸入樣本名稱,儲存成功後於下次轉帳時,本次 存入之樣本出現於樣本下拉選單中

安泰銀行EnTie

### 1.2.2. 「單企確認頁」,提供暫存、確定和取消等功能鍵

#### 外幣帳務>外幣運出匯款 > 單筆

為加速您的匯款申請作業,請正確填寫本件的聯絡人員資料,謝謝!<br>姓名: 禁黃汝 電話: 02-81018104#8105

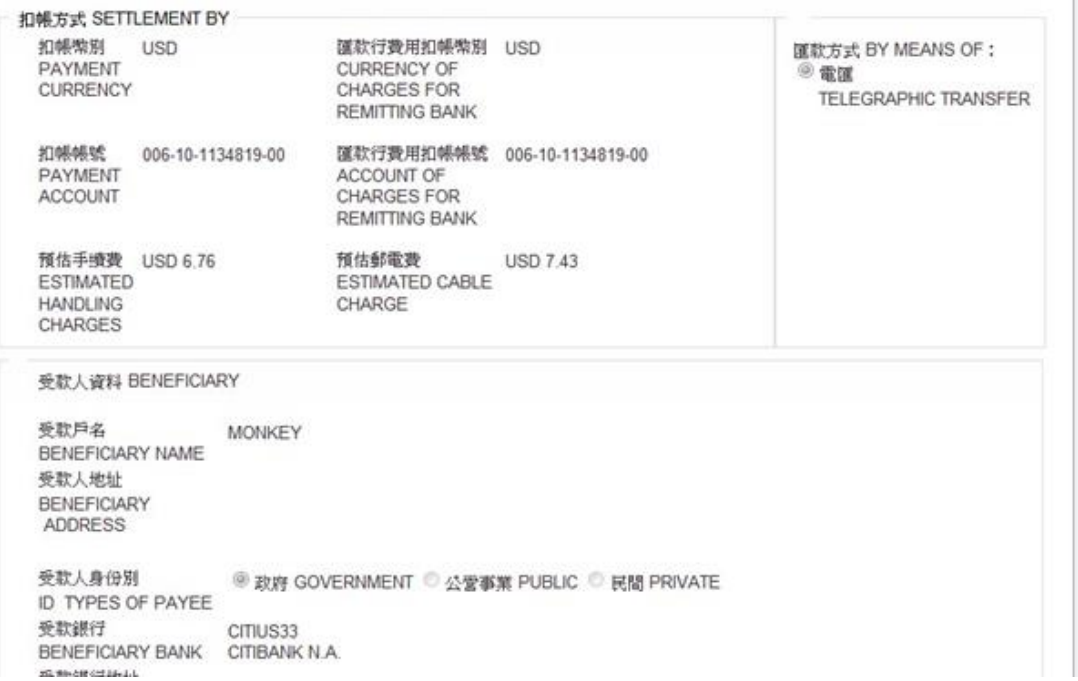

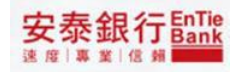

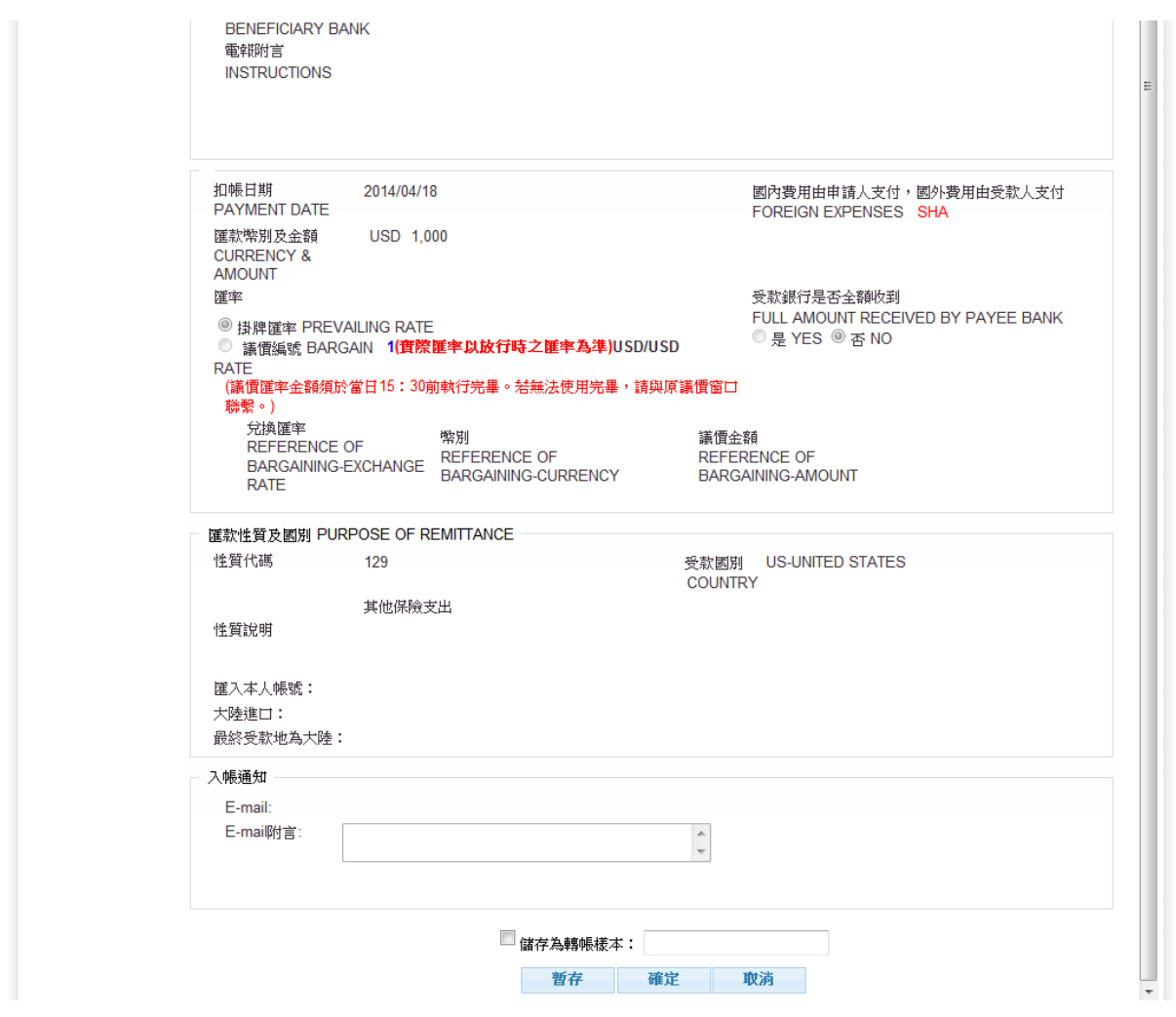

1.2.2.1. 點選<mark>暫存</mark>系統將資料存檔後顯示暫存結果頁(請參閱「小額即時」單企<mark>暫存</mark>說明) 1.2.2.2. 點選<mark>確定</mark>系統執行簽章流程,請參閱【使用者手冊-00\_系統登入/待辦事項.doc】

文件說明,成功簽章流程後顯示結果頁(請參閱「小額即時」單企確定說明)

- 1.2.2.3. 點選取消系統顯示<步驟一>原編輯頁
- 1.2.2.4. 「儲存為轉帳樣本」請參閱「多企確認頁」之「儲存為轉帳樣本」說明

安泰銀行 Bank 建度 重 室 信 韻

# <span id="page-16-1"></span><span id="page-16-0"></span>**2 自行外幣轉帳 2.1 外幣存款同幣別轉帳**

<步驟一>

1. 顯示說明

外幣報務>自行外柴轄帳 > 外柴存款同柴別轄帳

【企業金融網服務說明】 Î 1. 若需使用企業金融網服務者,頻事先洽本行外匯指定單位以書面方式辦理相關約定。 2. 本項服務時間:線上自行外幣轎帳交易之開放時間:銀行营業日09:00至15:30。 岩交易過15:30, 不予承 作。

同意 不同意

<步驟二>

- 1. 點選「自行外幣轉帳/外幣存款同幣別轉帳」,進入編輯頁。
- 2. 欄位前方有「\*」註記的為必要輸入欄位
- 2.1. 「外匯轉出帳號」提供下拉選單的方式
- 2.2. 「外匯轉入銀行」可由 查詢帶回或是由使用者自行輸入(受款人查詢說 受款人查詢明請參閱<步驟二>「<sub>|受款人查詢|</sub>功能」)
- 2.3. 「外匯轉帳金額」提供使用者輸入方式

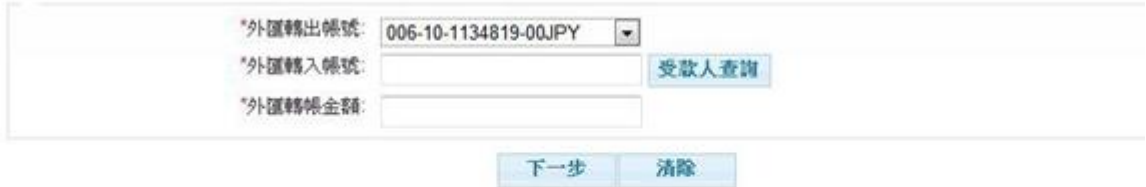

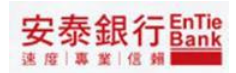

<步驟三>

- 1. |受款人查詢|功能
- 1.1. 點選受款人查詢選擇,顯示「受款人查詢」視窗

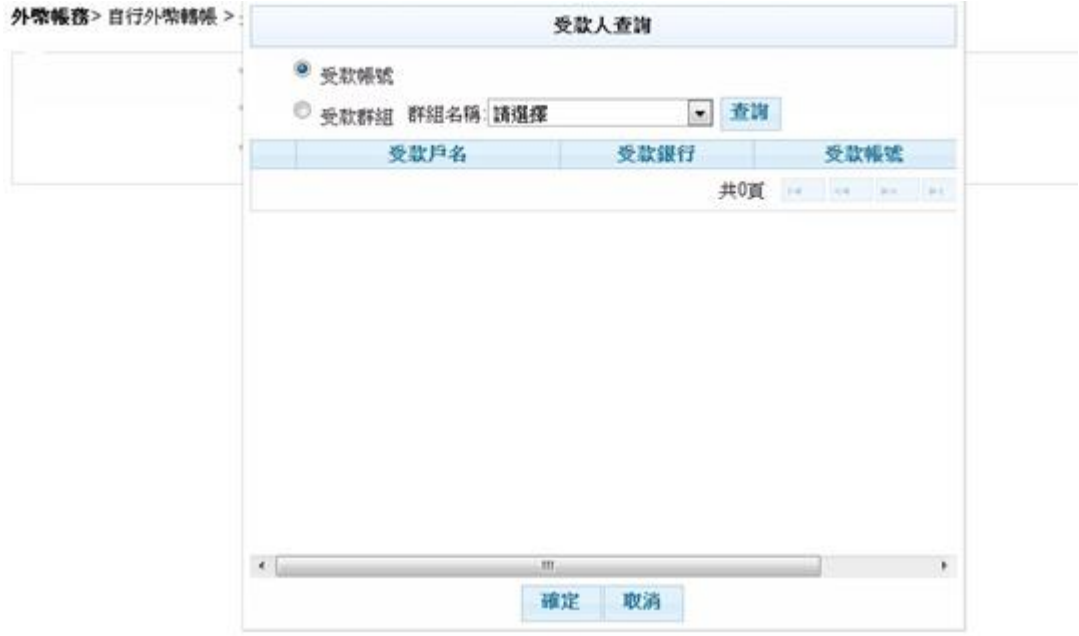

1.2. 點選查詢,顯示「受款人查詢」資料

1.2.1. 勾選帳號後點選<mark>確定</mark>,將資料帶回<步驟一>編輯頁之「外匯轉入帳號」

1.2.2. 點選取消,結束查詢視窗回到<步驟一>編輯頁

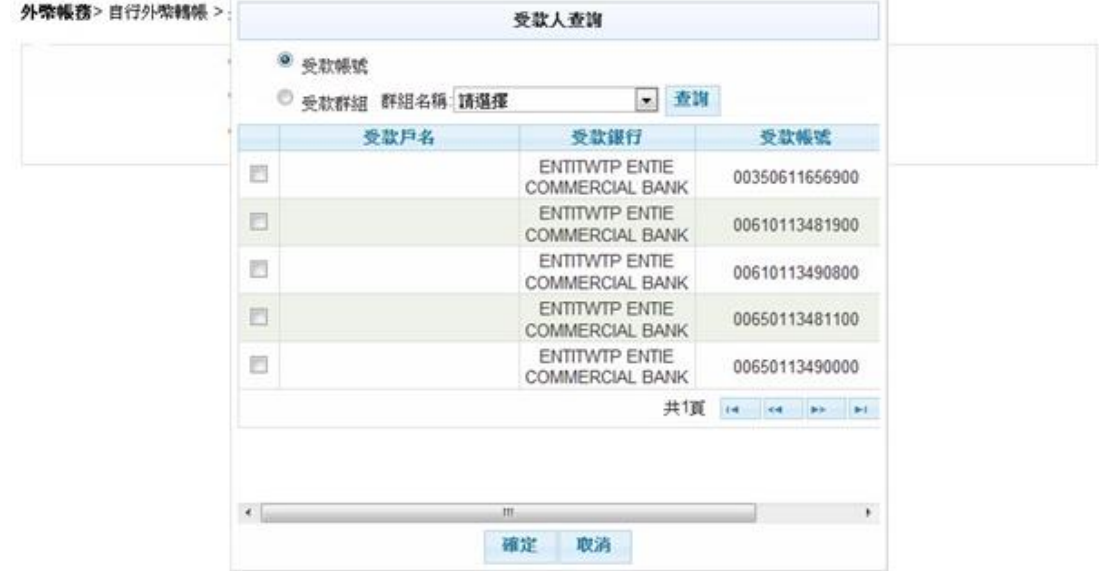

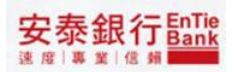

<步驟四>

- 1. 承<步驟一>之編輯頁點選下一步檢核無誤後顯示交易確認頁,確認頁依照企業性質 不同區分「多企確認頁」與「單企確認頁」,分別敘述如下:
- 1.1. 「多企確認頁」,提供暫存、送呈和取消等功能鍵

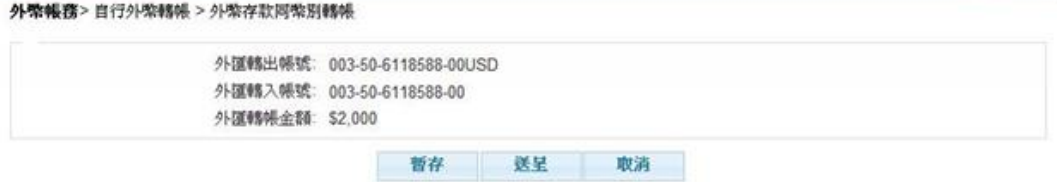

- 1.1.1. 點選暫存系統將資料存檔後顯示暫存結果頁(請參閱「小額即時」多企暫存說明)
- 1.1.2.點選送呈為統將資料存檔後顯示送呈結果頁並發送 email 通知下一層審核者(請 參閱「小額即時」多企送呈說明)。
- 1.1.3. 點選取消系統顯示<步驟一>原編輯頁
- 1.2. 「單企確認頁」,提供暫存、確定和取消等功能鍵

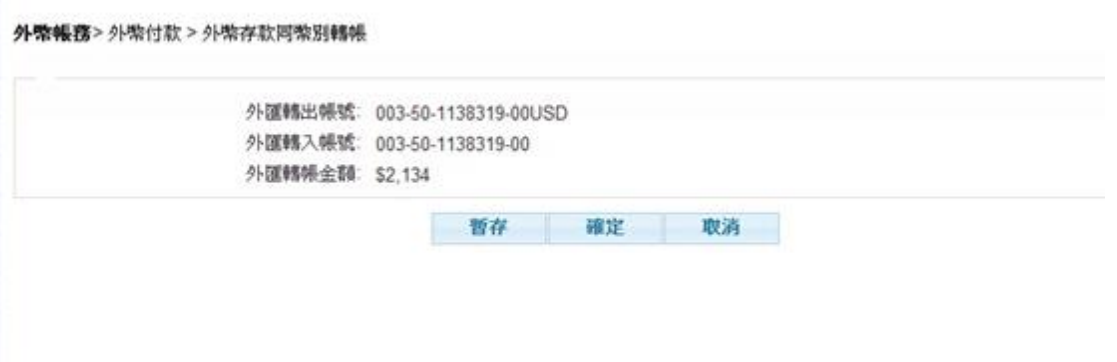

- 1.2.1. 點選暫存系統將資料存檔後顯示暫存結果頁(請參閱「小額即時」單企暫存說明)。
- 1.2.2. 點選確定,系統執行簽章流程,請參閱【使用者手冊-00 系統登入/待辦事項.doc】 文件說明,成功執行簽章流程後顯示結果頁(請參閱「小額即時」確定說明)。
- 1.2.3. 點選取消系統顯示<步驟一>原編輯頁

# <span id="page-19-0"></span>**3 外幣付款轉帳樣本維護**

<步驟一>

- 1. 進入「外幣匯出匯款/單筆/外幣付款轉帳樣本維護」功能入口:
- 1.1. 「外幣付款/單筆」點選轉帳樣本維護,進入編輯頁。
- 2. 「受款戶名」提供模糊查詢

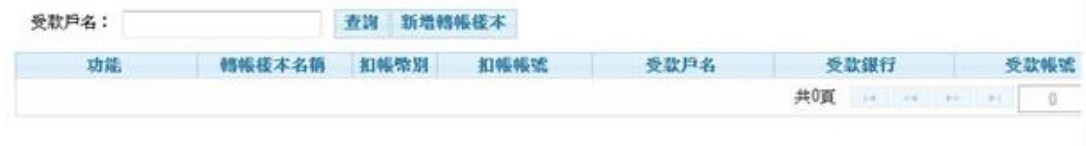

<步驟二>

#### 1. 點選查詢,系統顯示查詢結果

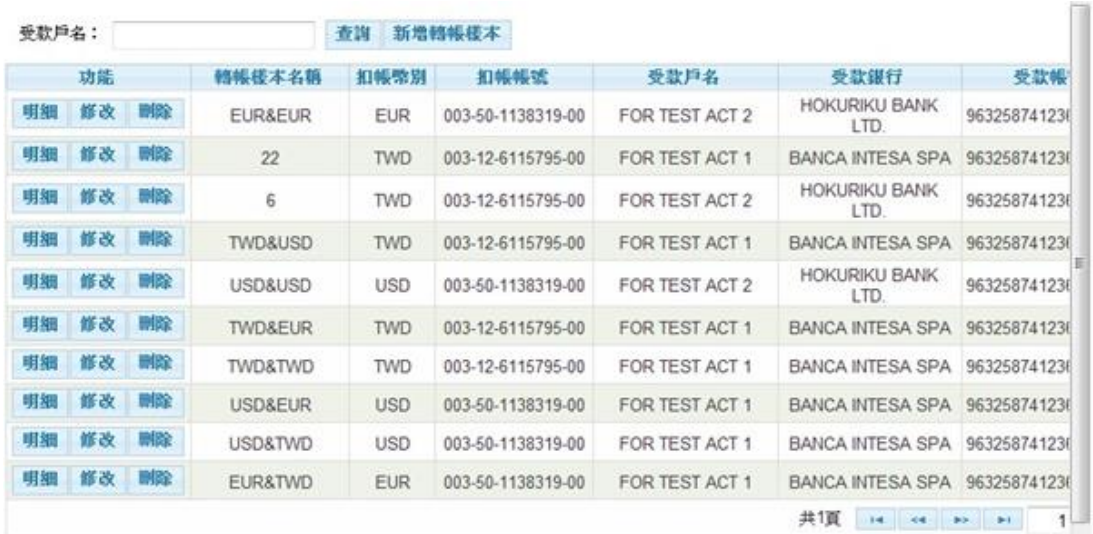

安泰銀行EnTie

<步驟三>

1. 點選新增轉帳樣本,系統顯示編輯頁

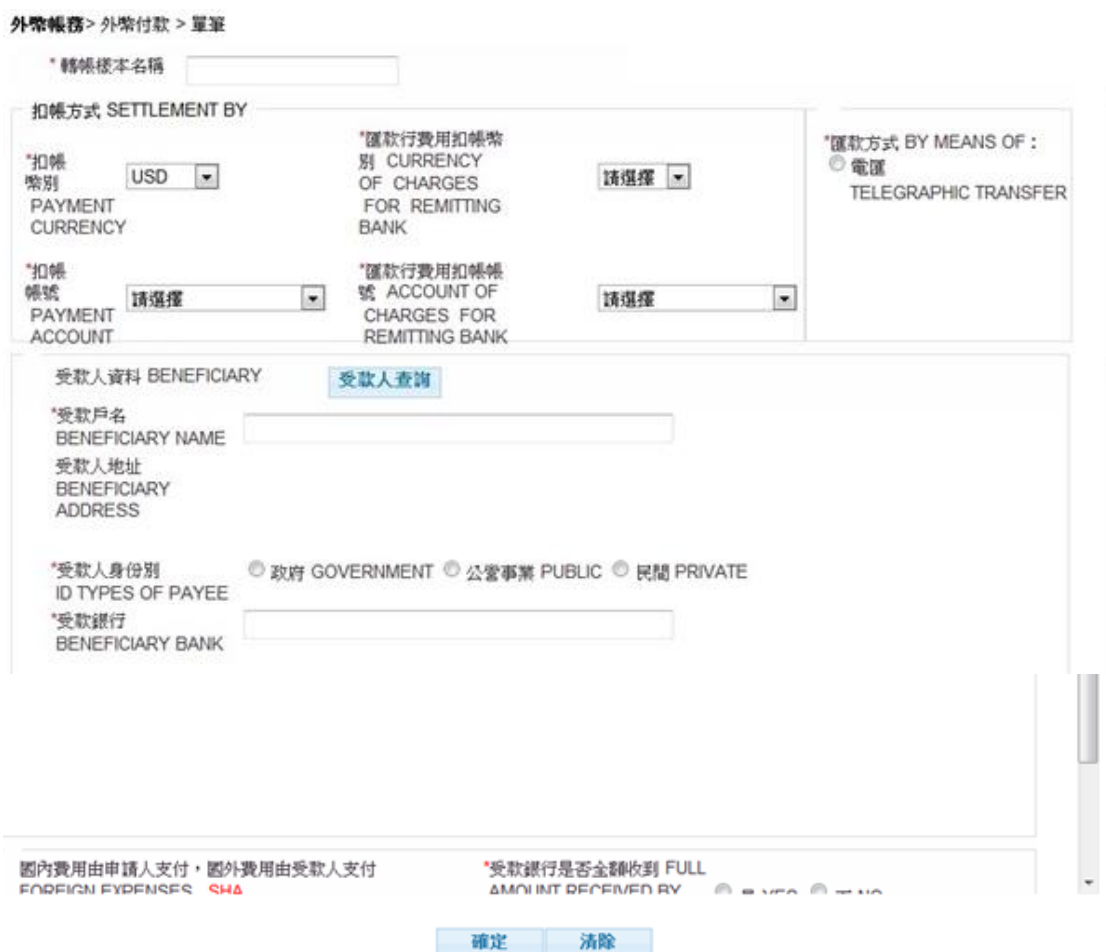

2. 欄位前方有「\*」註記的為必要輸入欄位,

2.1. 轉帳樣本名稱,可接受中英文數字之文字

2.2. 其他欄位說明,請參閱「大額單筆」之<步驟一>章節。

安泰銀行EnTie

<步驟四>

1. 承<步驟三>,點選確定,系統寫入資料後回到<步驟一>空的查詢首頁

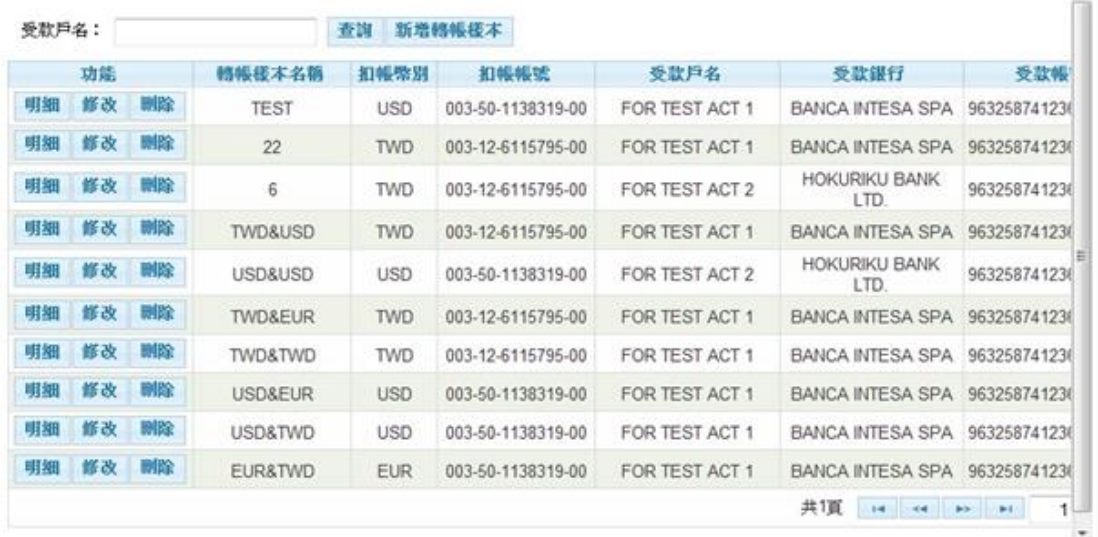

#### <步驟五>

### 1. 點選明細,顯示轉帳樣本明細頁

轉帳楼本名稱 TEST

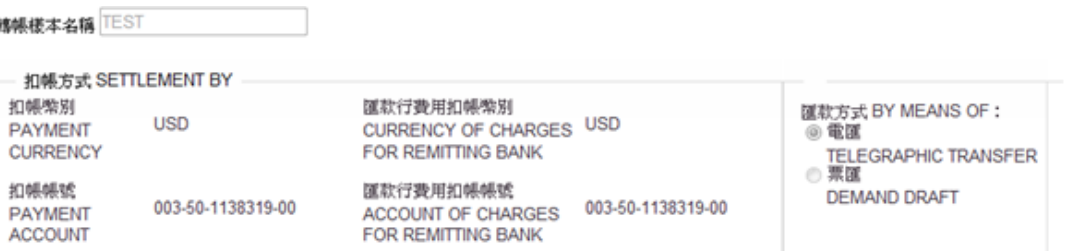

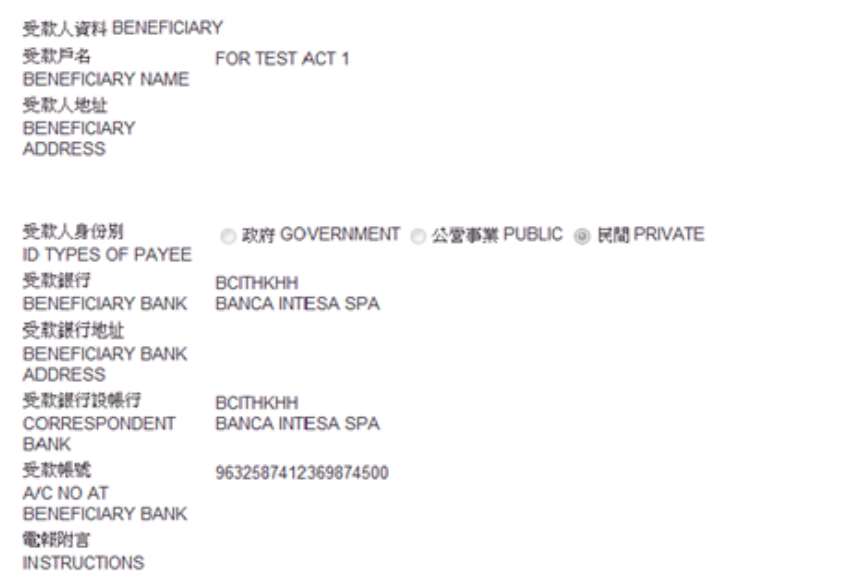

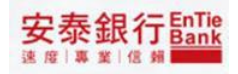

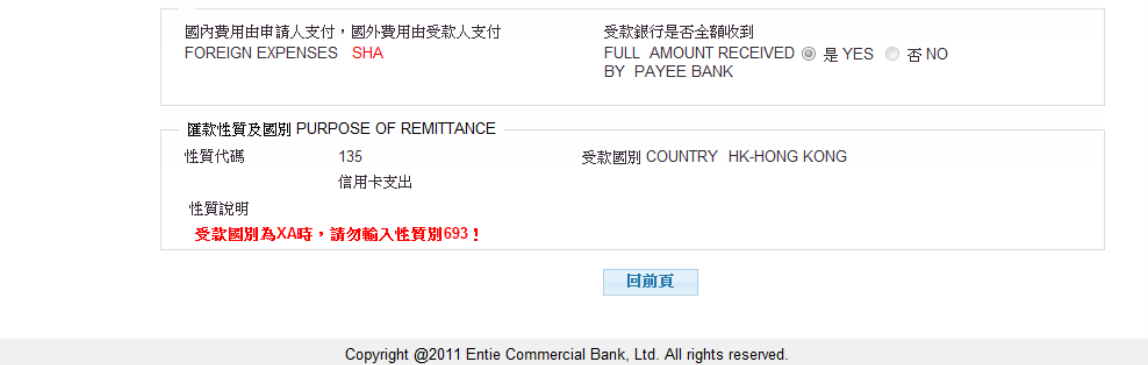

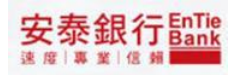

<步驟六>

1. 點選修改,顯示轉帳樣本修改頁

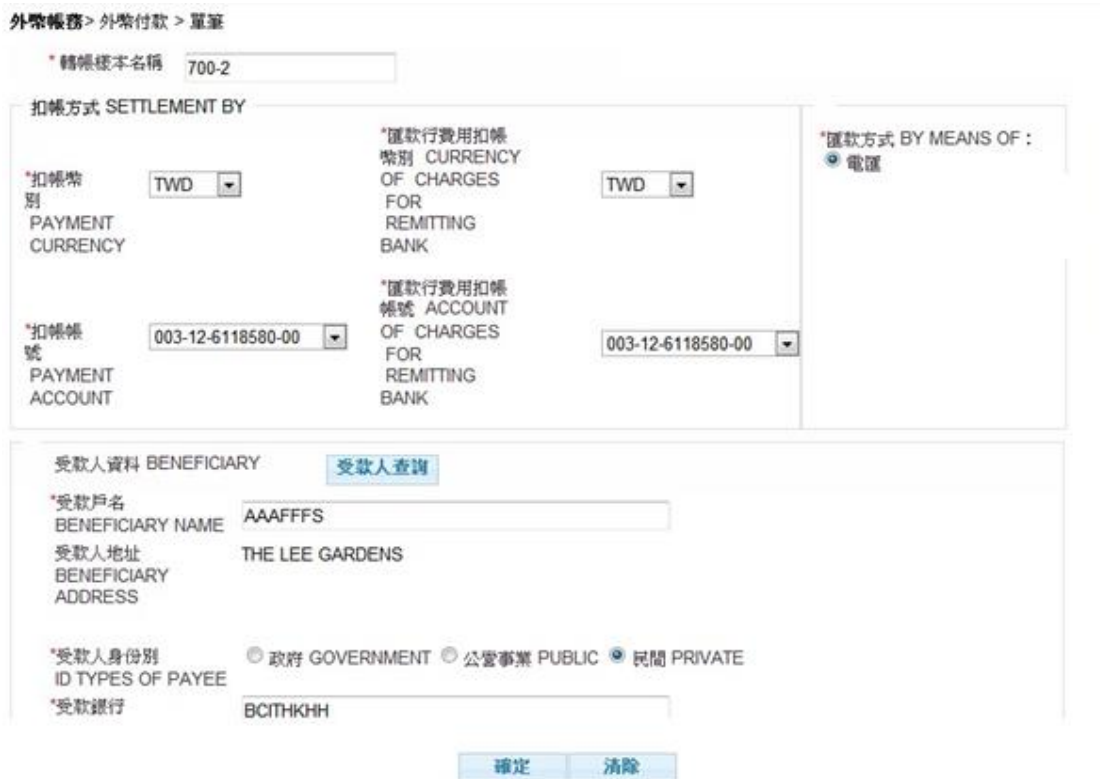

1.1. 點選<mark>確定</mark>, 系統寫入資料後回到<步驟一>空的查詢首頁

安泰銀行EnTie

<步驟七>

1. 點選刪除,顯示「刪除確認」視窗

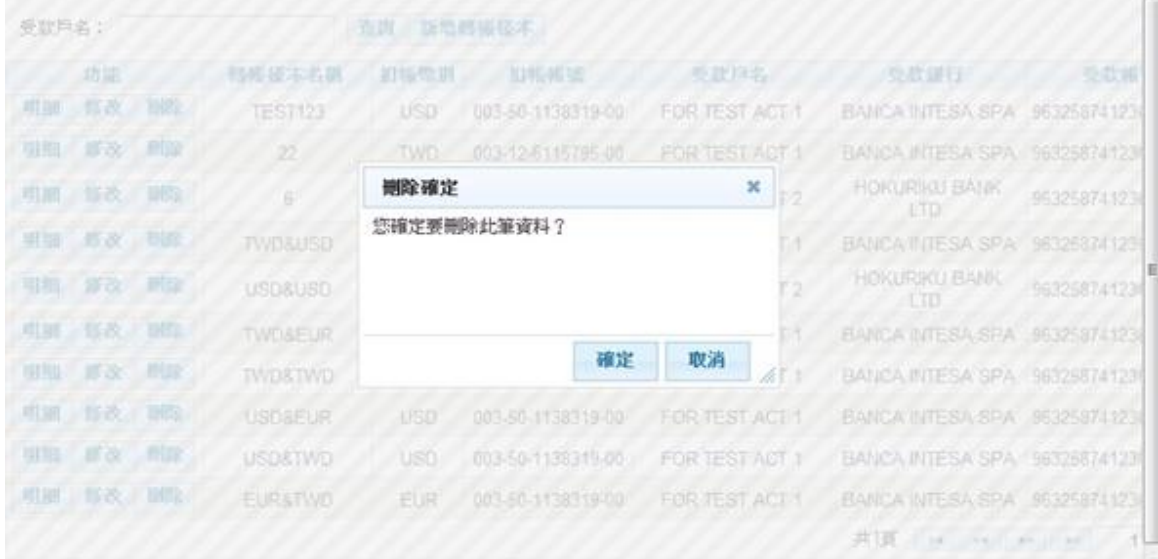

### 1.1.點選確定,系統寫入資料後回到<步驟一>空的查詢首頁

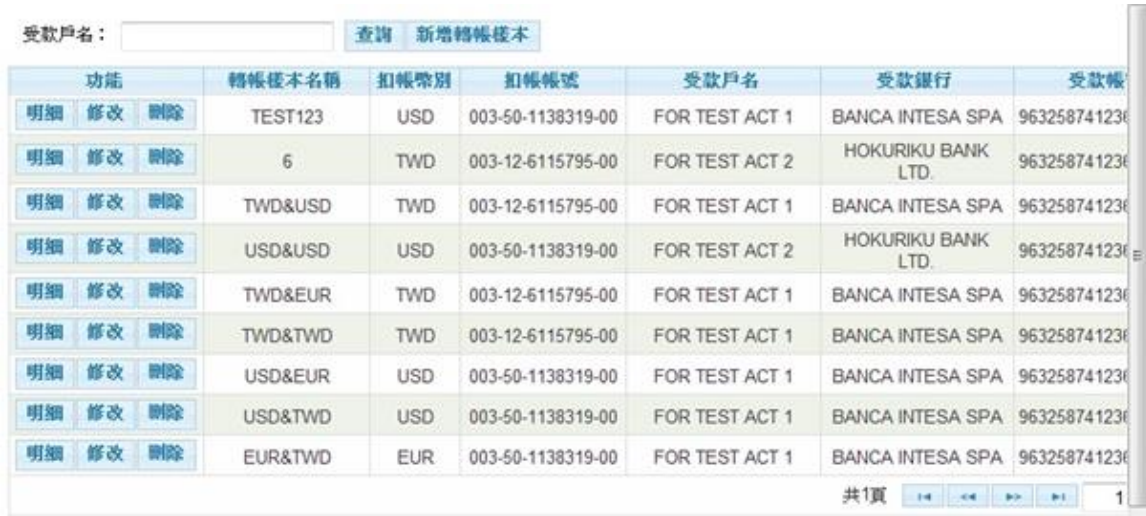

# <span id="page-26-0"></span>**4 預約付款取消**

<步驟一>

點選「外幣帳務」隨即出現於右側選單出現「預約付款取消」服務項目。

<步驟二>

- 1. 點選「預約付款取消」選單出現「外幣:單筆交易」。
- 2. 「預約付款取消」功能提供使用者取消「扣款日期」實現之前一日交易,「扣幣: 單筆交易」功能可取消「外幣付款/單筆」交易。

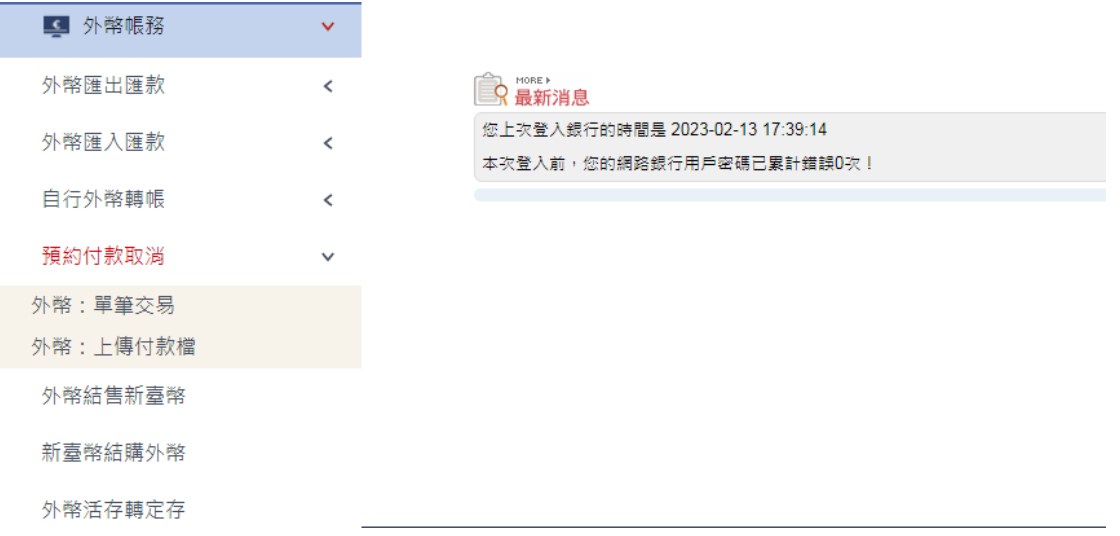

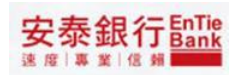

### <span id="page-27-0"></span>**4.1 外幣:單筆交易**

<步驟一>

- 1 點選「預約付款取消/外幣:單筆交易」,顯示預約交易查詢首頁
- 2 「扣款帳號」提供下拉選單選擇
- 3 「扣款日期」提供小月曆選擇
- 4 「交易批號」提供使用者輸入交易批號

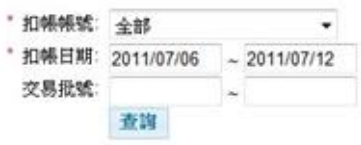

<步驟二> 1. 承<步驟一>點選查詢,顯示預約交易查詢結果

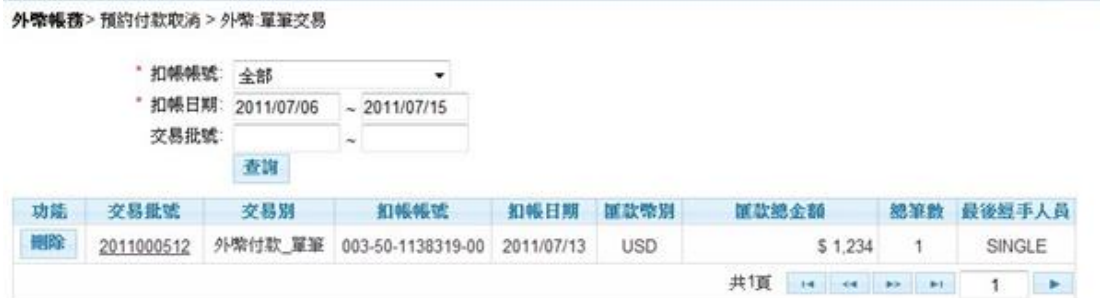

### 1.1. 點選刪除,顯示刪除預約交易確認頁

#### 外幣帳務>預約付款取消 > 外幣 單筆交易

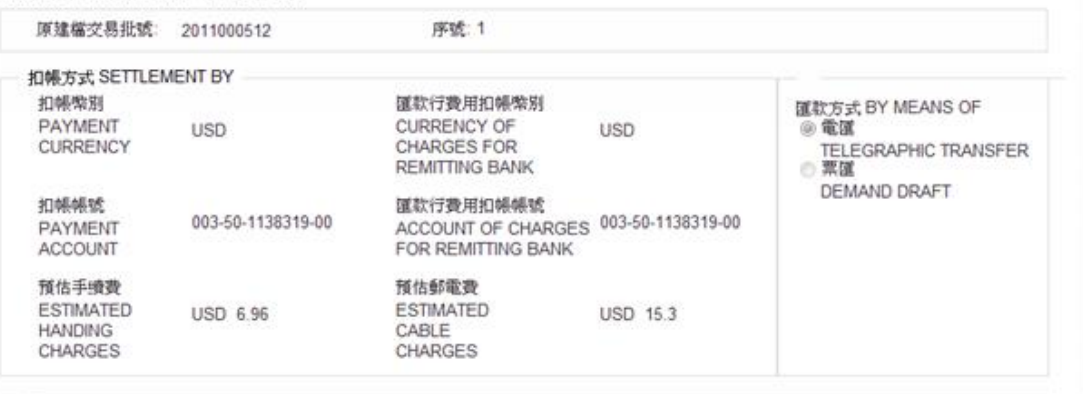

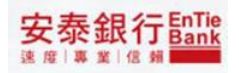

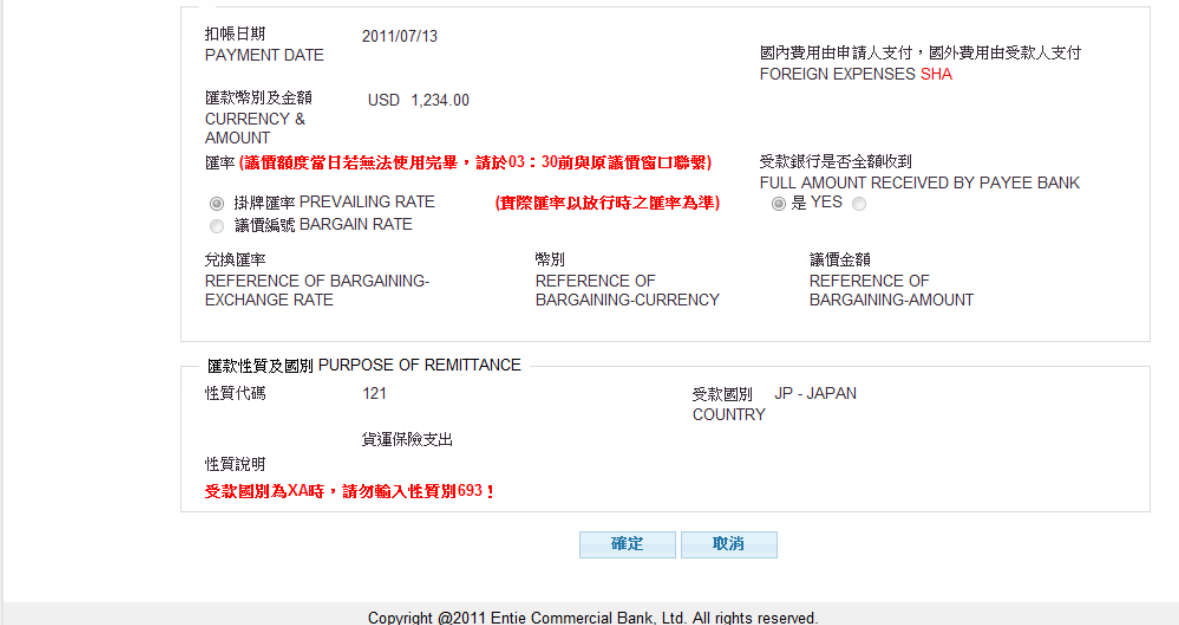

- 1.1.1. 點選確定,
- 1.1.1.1. 若為「多企編輯」點選確定系統顯示刪除預約送呈結果頁並發送 email 通知下 一層審核者(請參閱「小額即時」多企送呈說明)。
- 1.1.1.2. 若為「單企使用者」送呈,點選確定係統執行簽章流程,請參閱【使用者手冊 -00\_系統登入/待辦事項.doc】文件說明,成功簽章流程後顯示預約刪除結果頁 (請參閱「小額即時」單企確定說明)

### 11. 點選「交易批號」演结,顯示該筆預約付款咨料

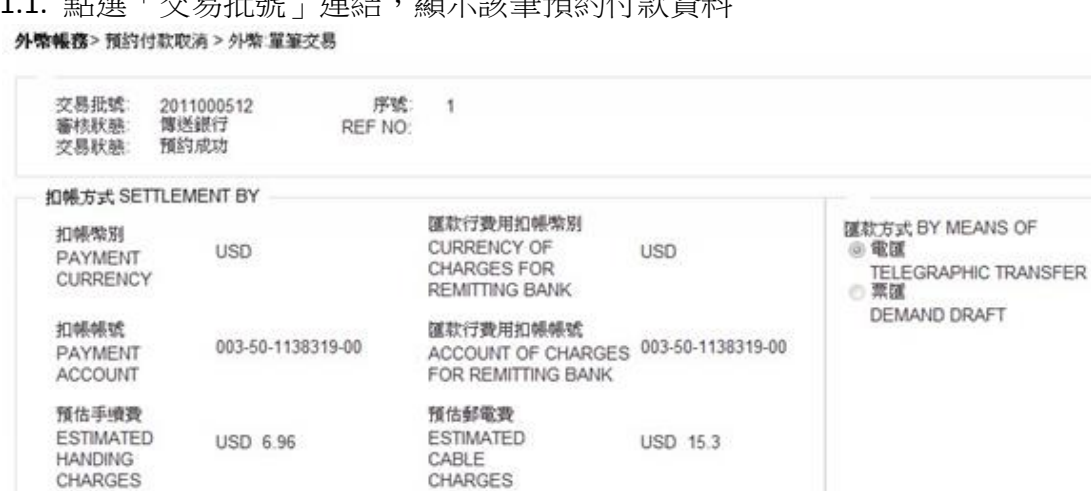

# 安泰銀行EnTie

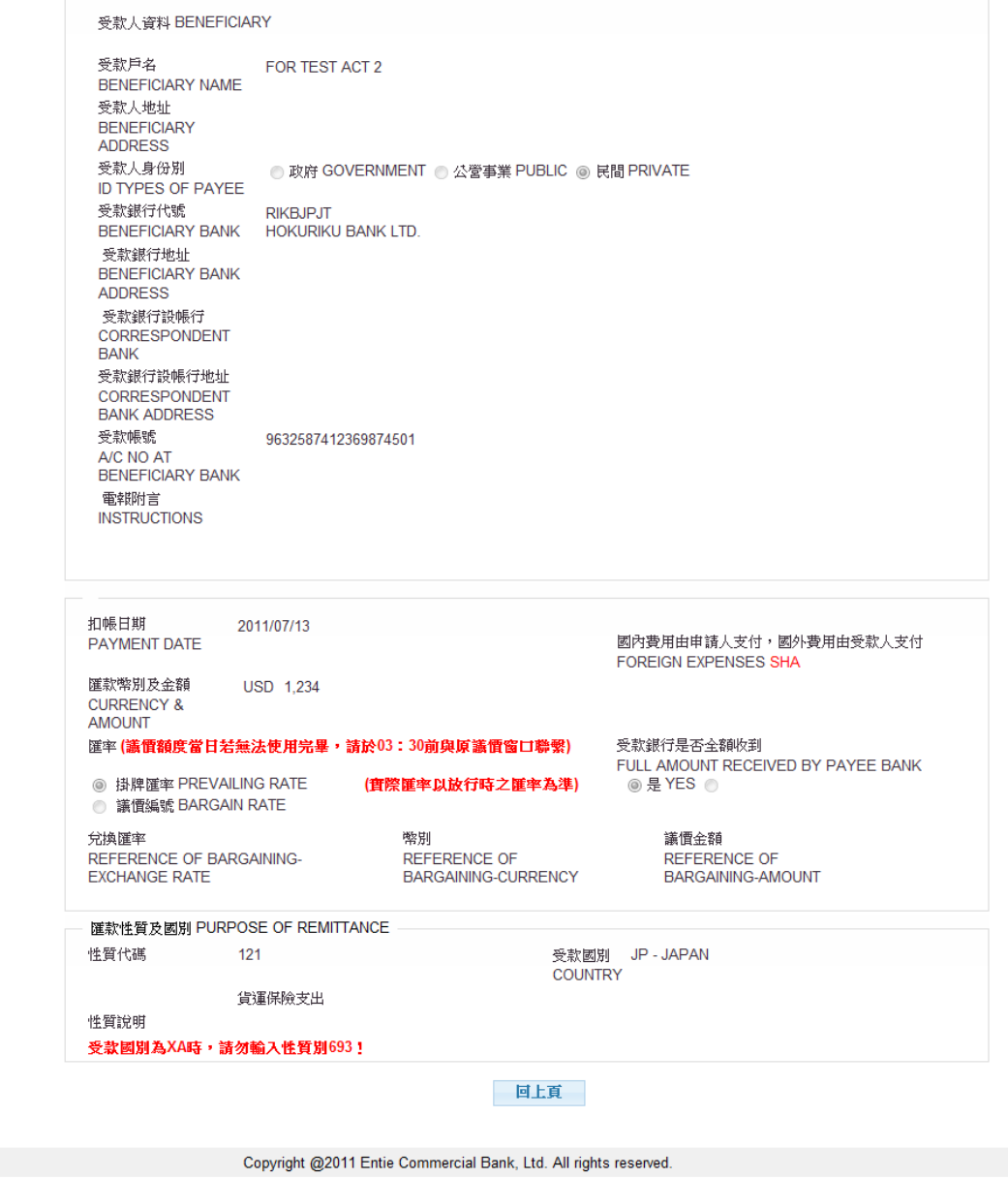

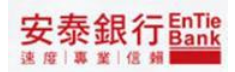

# <span id="page-31-0"></span>**5 外幣結售台幣**

<步驟一>

1. 顯示說明

外壳帳務>外索結售台索

【外匯申報注意事項】

1.公司、行號:一年內(1月1日至12月31日)累積結顯售金額不得超過美金 5.000 萬元或等值外幣。團體:一年內<br>(1月1日至12月31日)累積結購售金額不得超過美金 500 萬元或等值外幣。單筆或累積結購售金額結達等值新憂幣 =<br>50萬元且其性質屬需計入當年結購售額度者,須計入申請人當年累積結購售額度。 2.申報義務人 (即申請人) 讀審慎據實申報,申報後除有「外匯收支或交易申報辦法」第十二條之情形外,不得要求更改申報書 內容。 3.申報義務人之外匯收支或交易未辦理新臺幣結匯者,以銀行業掣發之其他交易憑證視同申報書。

4.申報義務人(即申請人)利用網際網路辦理外匯申報經查獲有申報不實情形者,其日後有關外匯申報事宜,應至銀行業種台辦 理。

5.申報義務人(即申請人)申報不實,依管理外匯條例第二十條第一項規定,處新台幣三萬元以上,六十萬元以下罰鍰。 6.申報義務人匯入款結售案件,如該筆匯入款係該申報義務人原先利用申報辦法第四條第一項第三款所定每年得經行結匯之金額 「以下簡稱每年得運行結团金額」國出・再國入者・可選予辦理結集・無須輸入電腦查詢且不計入其當年累積結团金額・惟申 (以下簡稱每年得運行結团金額) 國出・再國入者・可選予辦理結集・無須輸入電腦查詢且不計入其當年累積結团金額・惟申

同意 不同意

<步驟二>

- 1. 點選「外幣結售台幣」,顯示編輯頁
- 2. 「外幣轉出帳號」提供下拉選單選擇
- 3. 「台幣轉入帳號」提供下拉選單選擇
- 4. 「原幣交易金額」提供使用者輸入
- 5. 「匯率」提供二擇一之選擇
- 5.1. 「議價編號」提供下拉選單選擇
- 6. 「性質代碼」需由性質別查詢帶回(說明請參閱<步驟二>「性質別查詢功能」)
- 7. 「性質說明」提供使用者輸入

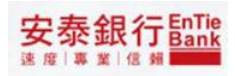

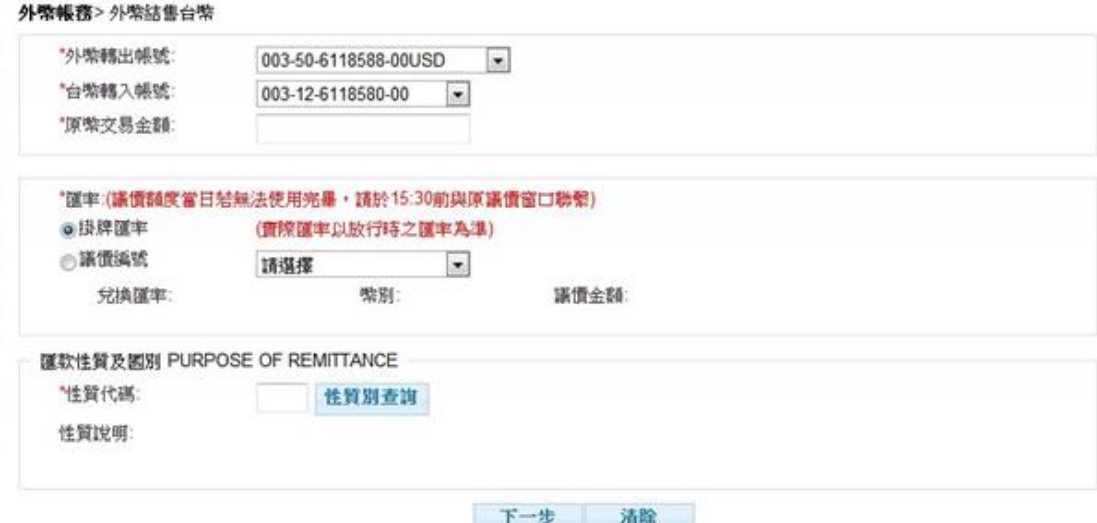

安泰銀行EnTie

<步驟三>

- 1. 性質別查詢功能
- 1.1. 點選性質別查詢關示性質別查詢視窗

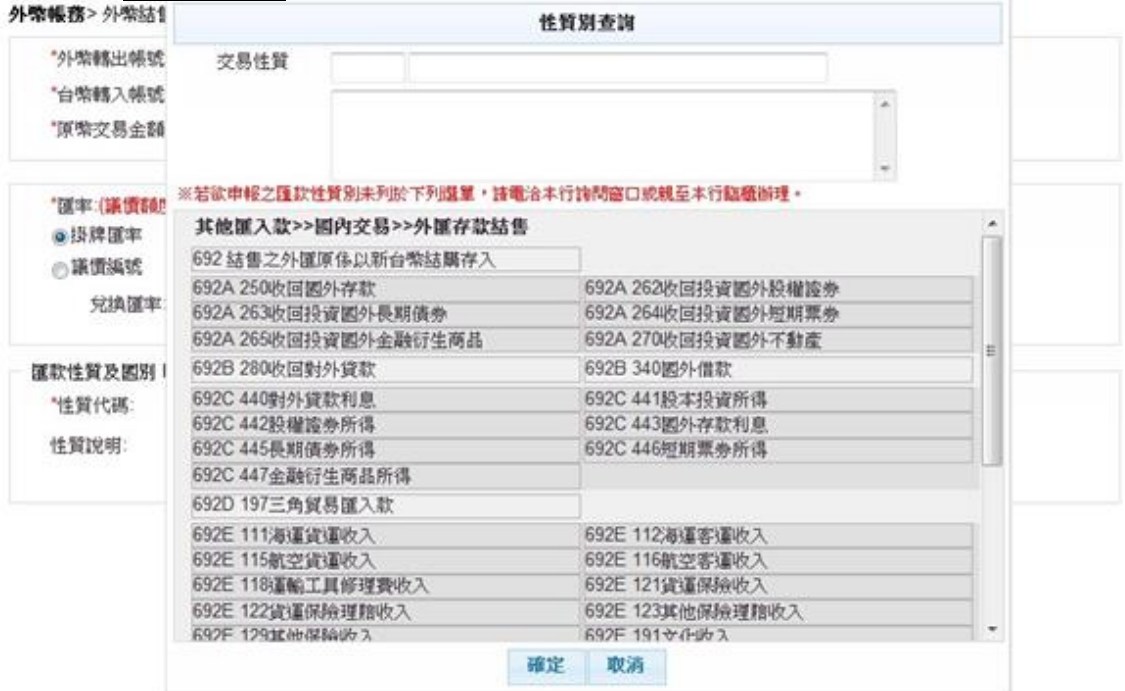

1.2. 選擇一性質別連結後,性質別代碼與說明會顯示在交易性質

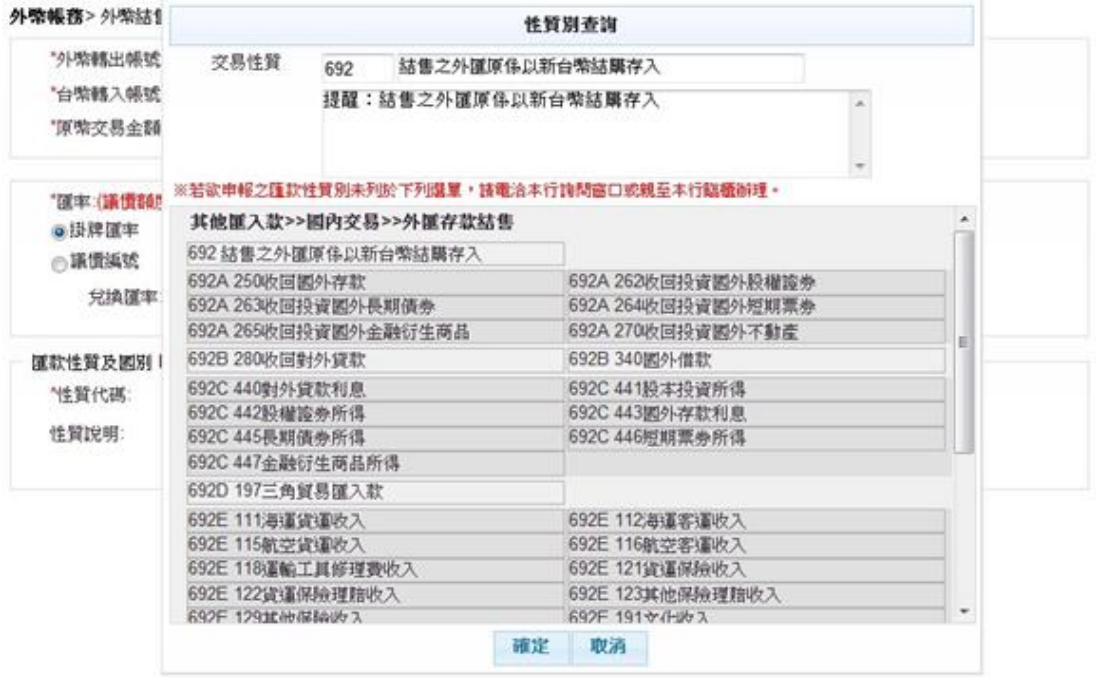

安泰銀行EnTie

### 1.2.1. 點選 確定 可將性質別代碼帶回<步驟二>編輯頁 1.2.2. 點選 取消 ,結束查詢視窗回到<步驟二>編輯頁

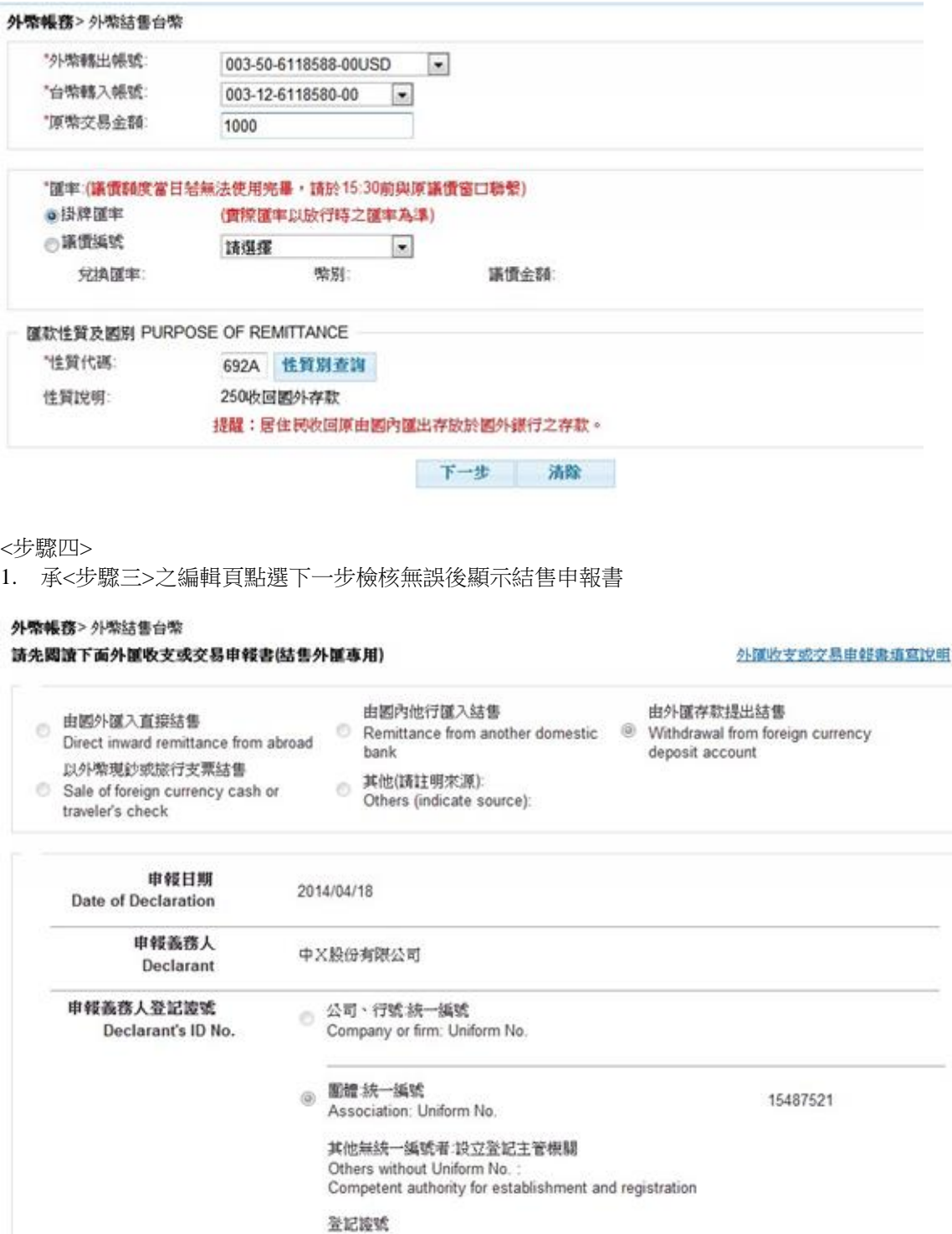

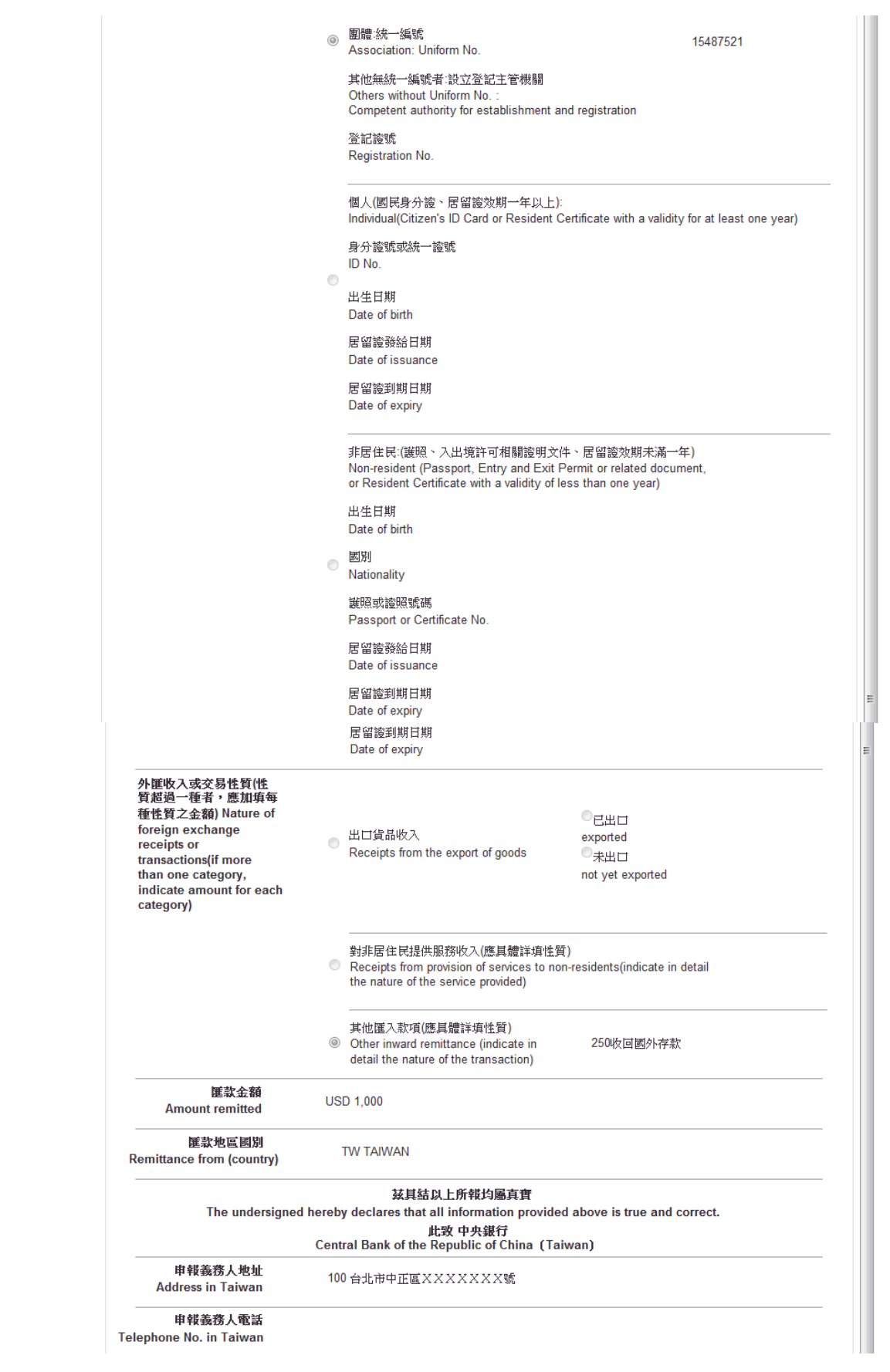

# 安泰銀行EnTie

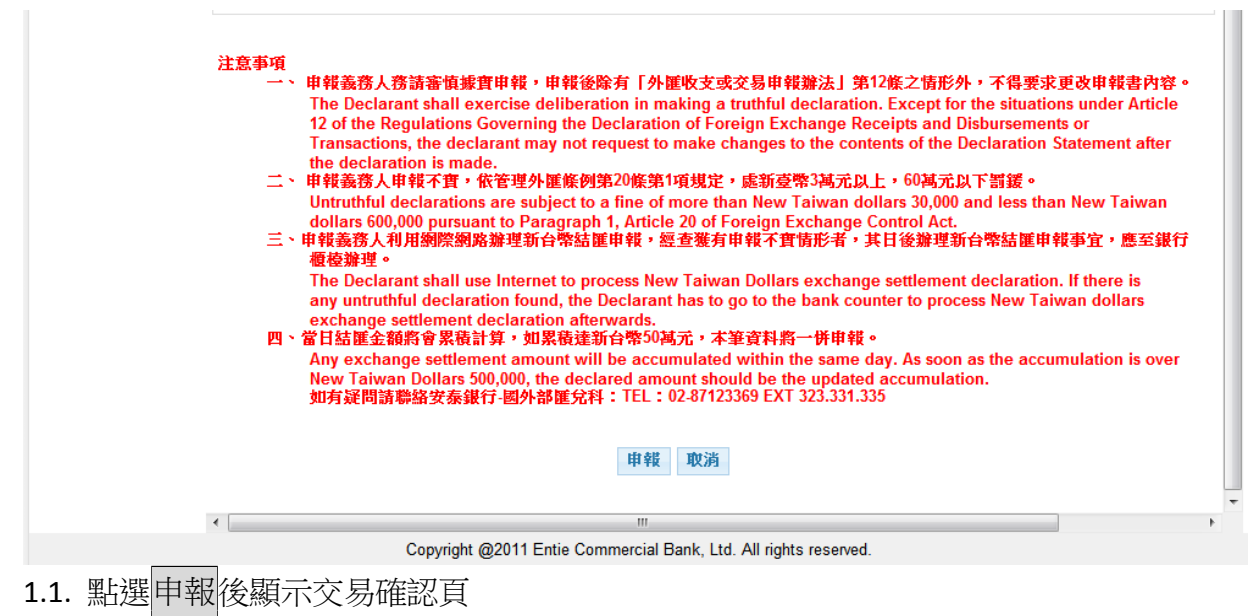

1.2. 點選取消後,

安泰銀行 ank

<步驟五>

- 2. 承<步驟四>之結售申報書點選申報後顯示交易確認頁,確認頁依照企業性質不同區 分「多企確認頁」與「單企確認頁」,分別敘述如下:
- 2.1. 「多企確認頁」,提供暫存、送呈和取消等功能鍵

#### 外幣帳務>外除結售台幣

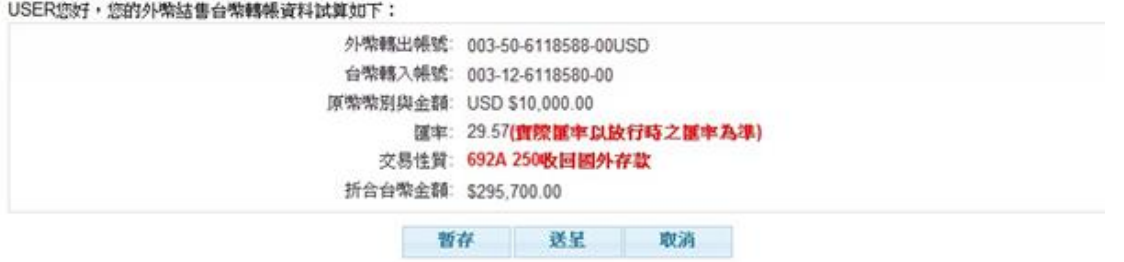

- 2.1.1. 點選暫存系統將資料存檔後顯示暫存結果頁(請參閱「小額即時」多企暫存說明)
- 2.1.2.點選送呈為統將資料存檔後顯示送呈結果頁並發送 email 通知下一層審核者(請
	- 參閱「小額即時」多企送呈說明)。
- 2.1.3. 點選取消系統顯示<步驟二>原編輯頁
- 2.2. 「單企確認頁」,提供確定和取消等功能鍵

#### 外幣帳務>外幣結售台幣

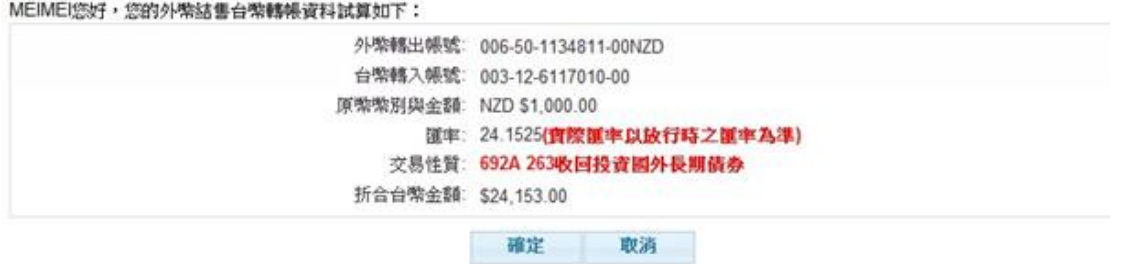

- 2.2.1. 點選確定,系統執行簽章流程,請參閱【使用者手冊-00\_系統登入/待辦事項.doc】 文件說明,成功執行簽章流程後顯示結果頁(請參閱「小額即時」確定說明)。
- 2.2.2. 點選取消系統顯示<步驟二>原編輯頁

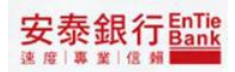

# <span id="page-38-0"></span>**6 台幣結購外幣**

<步驟一>

1. 顯示說明<br>外常帳務>台幣結賬外幣

【外匯申報注意事項】

1.公司、行號:一年內(1月1日至12月31日)累積結購售金額不得超過美金 5.000 萬元或等值外幣。團體:一年內<br>(1月1日至12月31日)累積結購售金額不得超過美金 500 萬元或等值外幣。單筆或累積結購售金額結達等值新臺幣<br>50萬元且其性質屬需計入當年結購售額度者,須計入申請人當年累積結購售額度。 2.申報義務人(即申請人)請審慎兼實申報,申報後除有「外匯收支或交易申報辦法」第十二條之情形外,不得要求更改申報書 內容。 3.申報義務人之外匯收支或交易未辦理新臺幣結匯者,以銀行業掣發之其他交易憑證視同申報書。

×

4.申報義務人(即申請人)利用網際網路辦理外匯申報經查獲有申報不實情形者,其日後有關外匯申報事宜,應至銀行業種台辦 理。

5.申報義務人(即申請人)申報不實,依管理外匯條例第二十條第一項規定,處新台幣三萬元以上,六十萬元以下罰緩。 6.申報義務人讓入款結售案件,如該筆讓入款係該申報義務人原先利用申報辦法第四條第一項第三款所定每年得選行結讓之会額 - (以下簡稱每年得短行結選全額)護出・再選入者・可短予幾理結書・無須輸入電話査詢且不計入其當年累積結團金額・惟申<br>- 《以下簡稱每年得短行結選全額》護出・再選入者・可短予幾理結書・無須輸入電話查詢且不計入其當年累積結團金額・惟申

同意 不同意

<步驟二>

- 1. 點選「台幣結購外幣」,顯示編輯頁
- 2. 「台幣轉出帳號」提供下拉選單選擇
- 3. 「外幣轉入帳號」提供下拉選單選擇
- 4. 「原幣幣別」提供下拉選單選擇
- 5. 「原幣交易金額」提供使用者輸入
- 6. 「匯率」提供二擇一之選擇
- 6.1. 「議價編號」提供下拉選單選擇
- 7. 「性質代碼」需由性質別查詢帶回(說明請參閱<步驟二>「性質別查詢功能」)
- 8. 「性質說明」提供使用者輸入

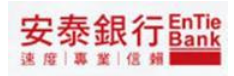

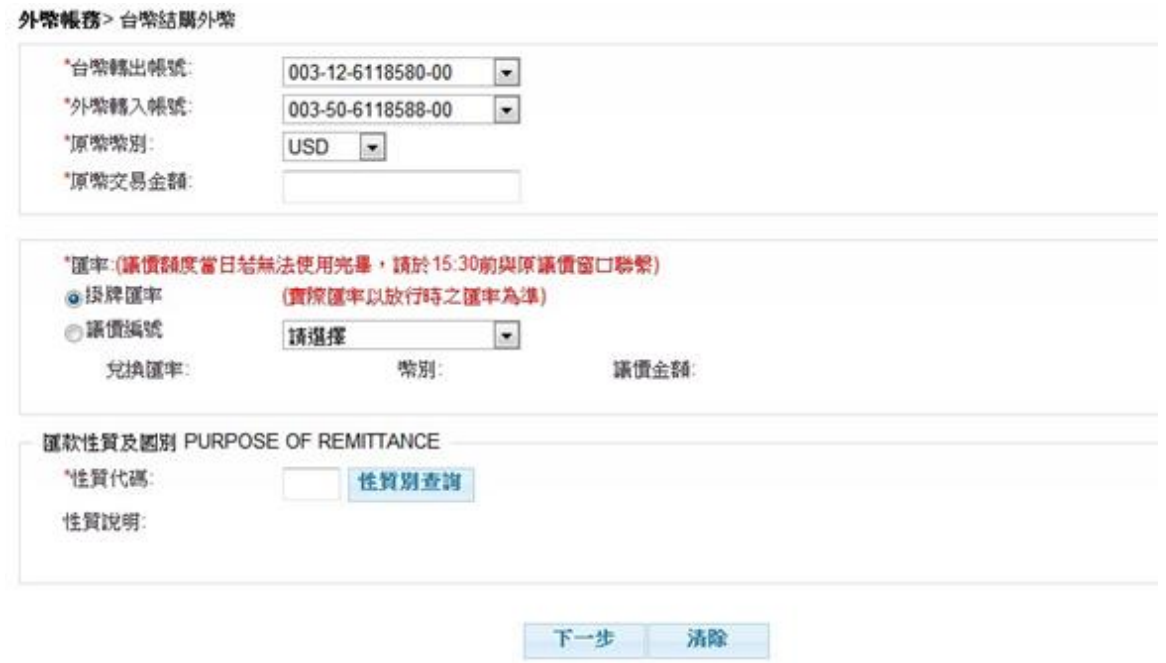

安泰銀行EnTie

<步驟三>

- 1. 性質別查詢功能
- 1.1. 點選性質別查詢關示性質別查詢視窗

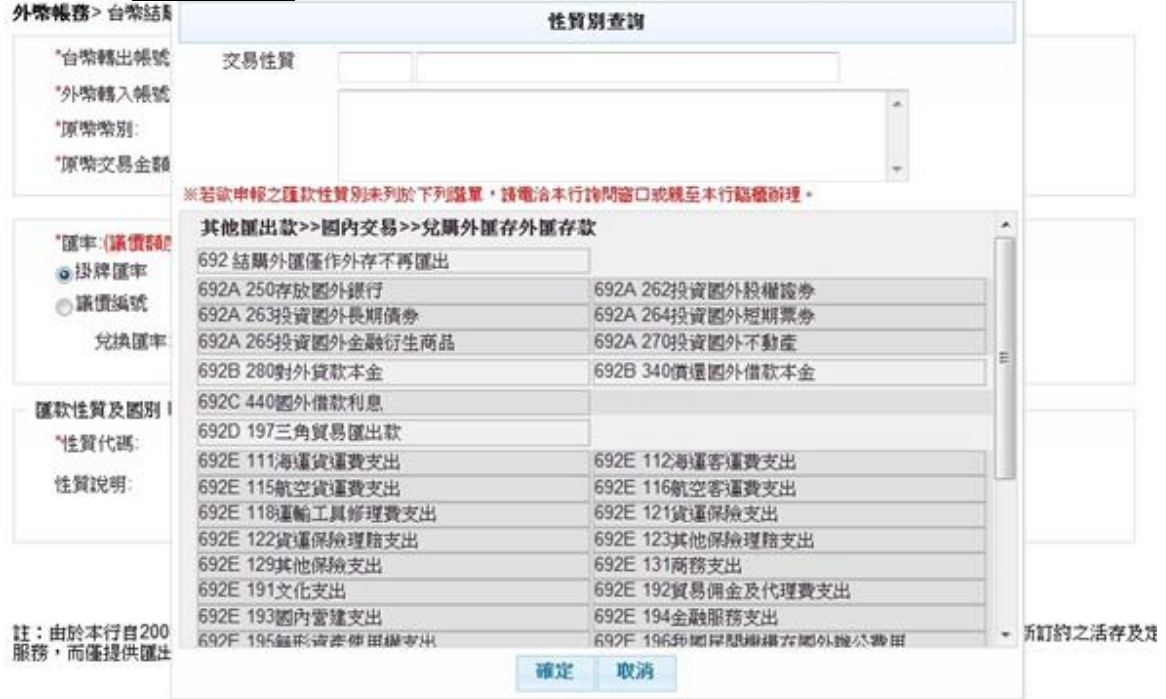

### 1.2. 選擇一性質別連結後,性質別代碼與說明會顯示在交易性質

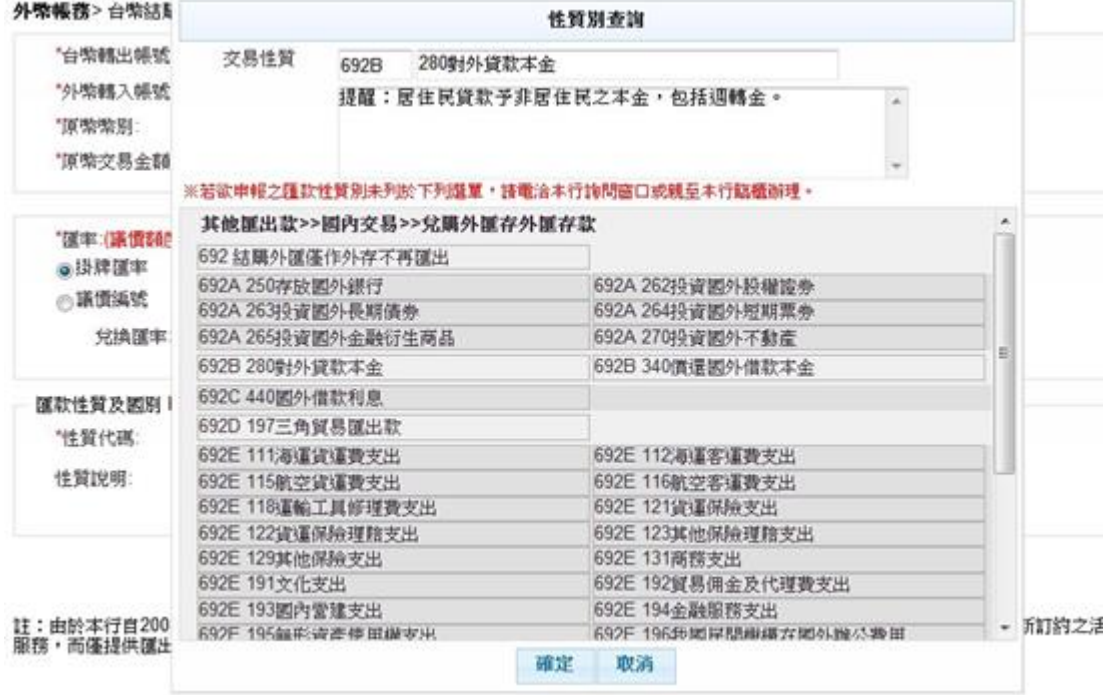

安泰銀行EnTie

### 1.2.1. 點選 確定 可將性質別代碼帶回<步驟二>編輯頁 1.2.2. 點選 取消 ,結束查詢視窗回到<步驟二>編輯頁

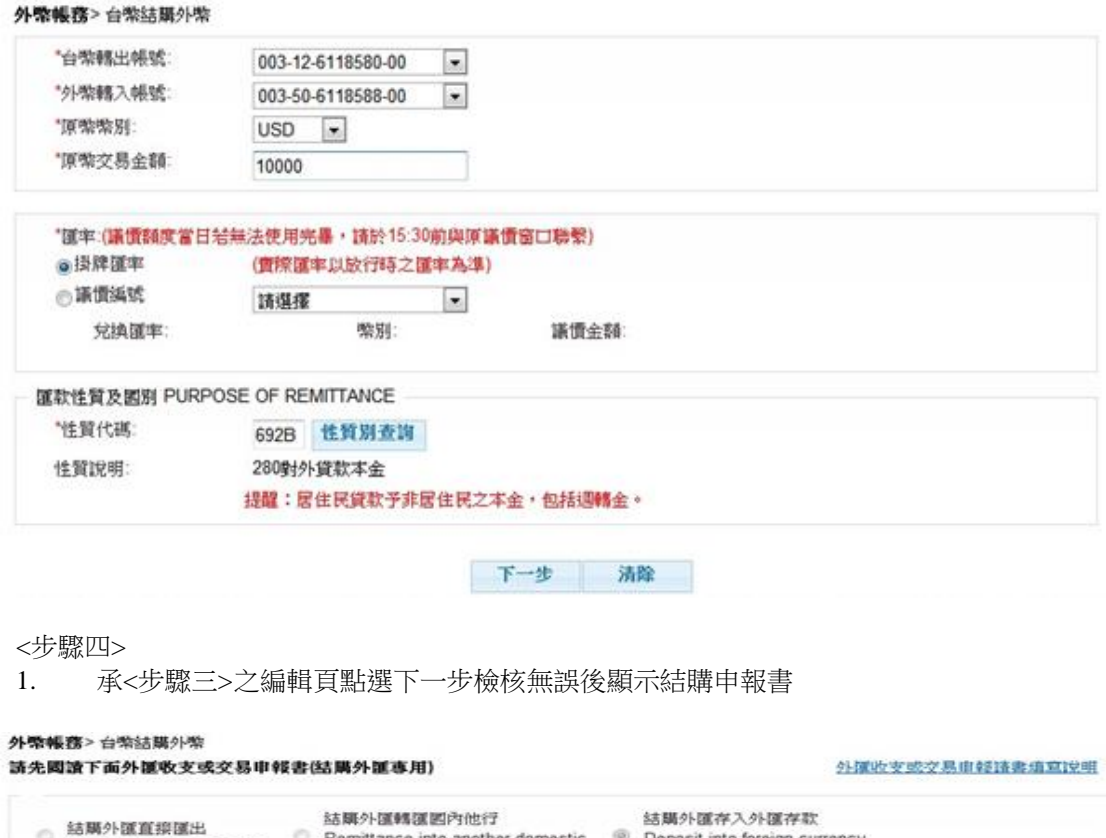

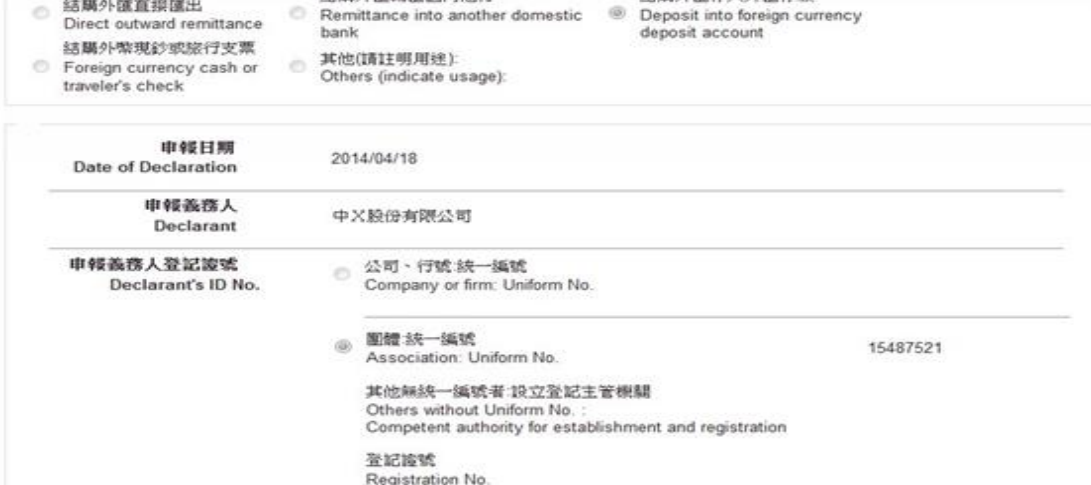

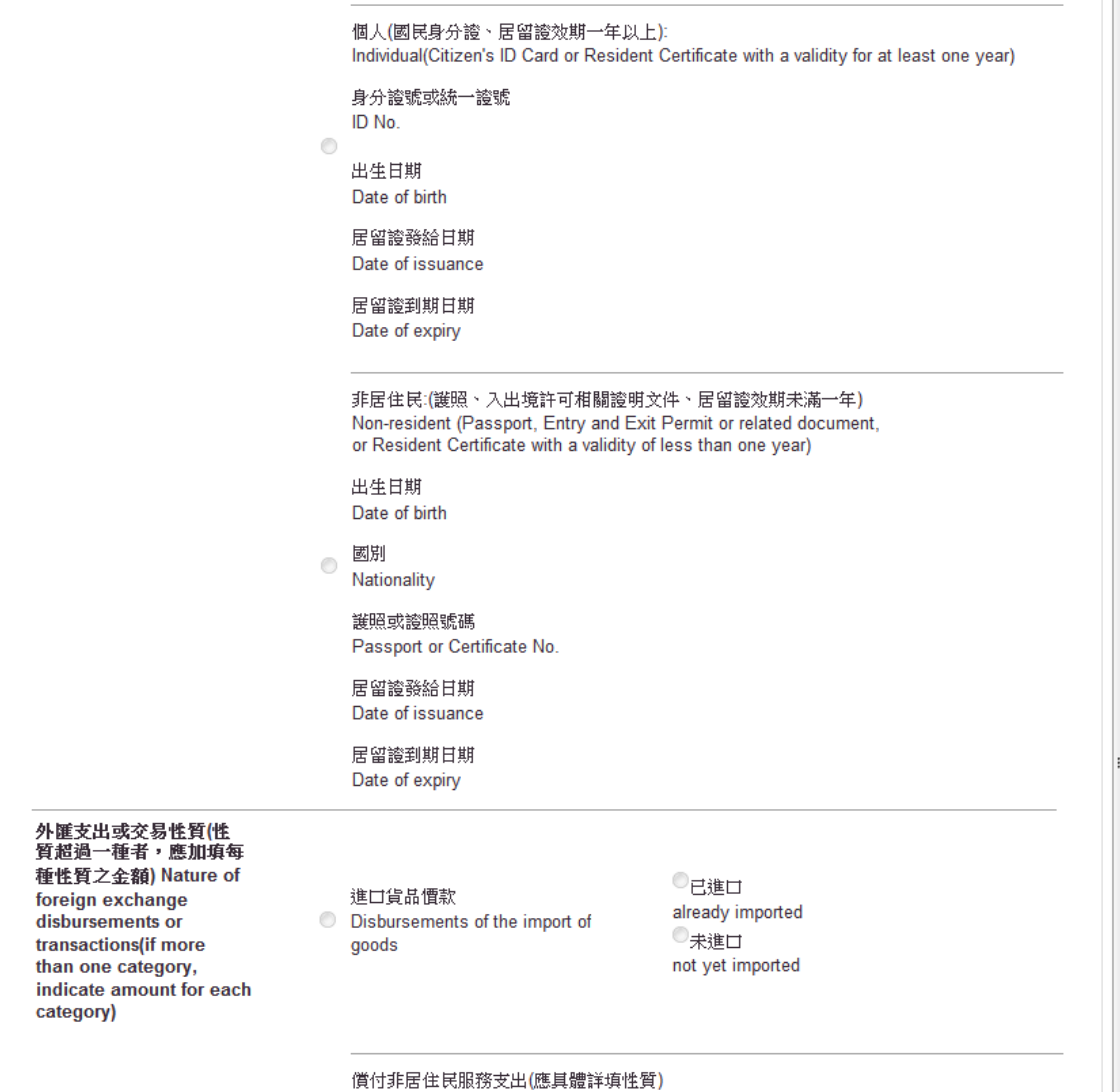

O Disbursements for provision of services to non-residents (indicate in detail<br>the nature of the service provided)

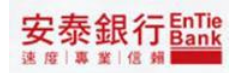

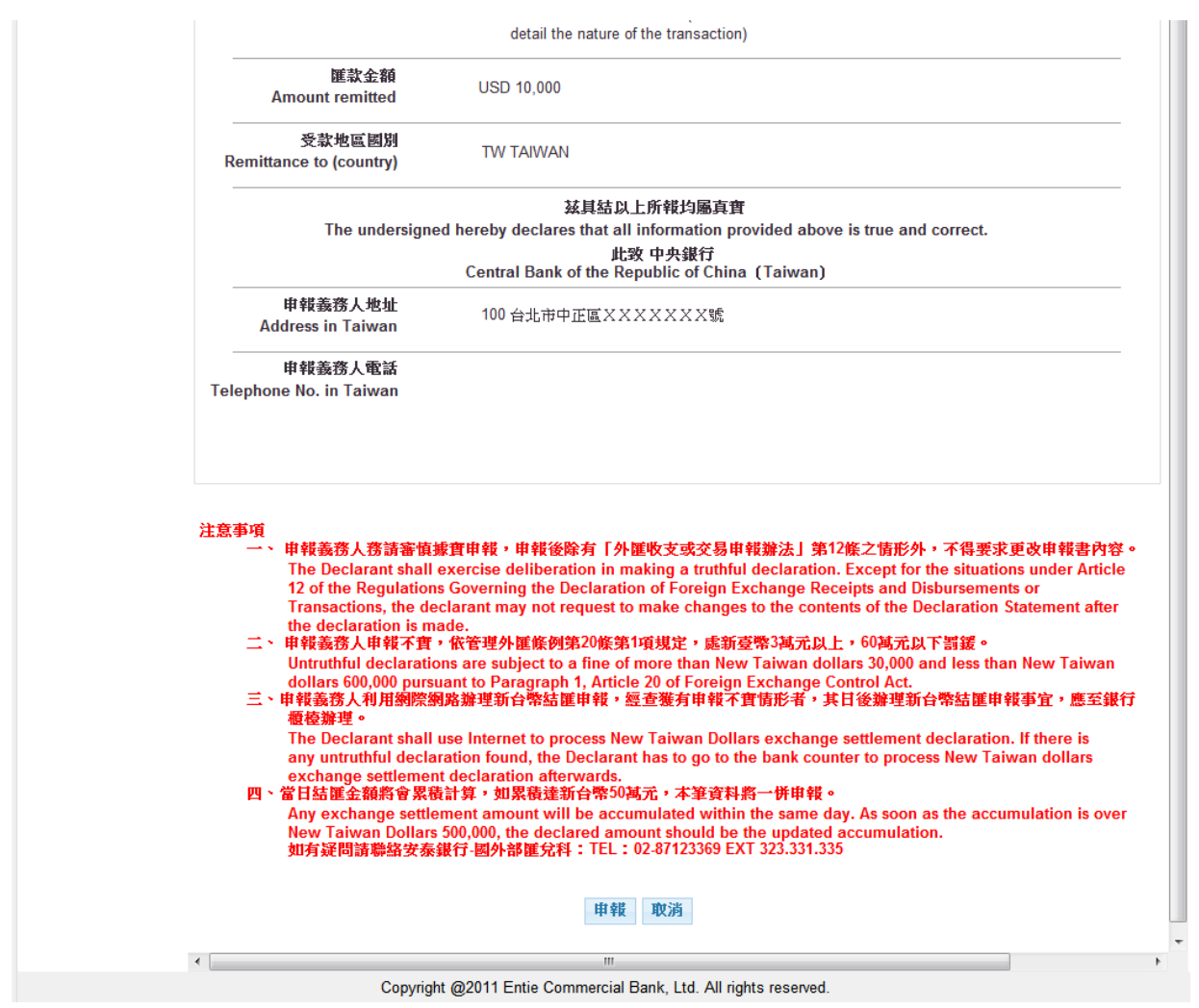

- 1.1. 點選<mark>申報</mark>後顯示交易確認頁
- 1.2. 點選<mark>取消</mark>後,

<步驟五>

- 1. 承<步驟四>之結購申報書點選<mark>申報</mark>後顯示交易確認頁,確認頁依照企業性質不同區 分「多企確認頁」與「單企確認頁」,分別敘述如下:
- 1.1. 「多企確認頁」,提供暫存、送呈和取消等功能鍵

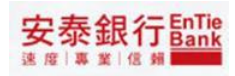

#### 外幣帳務>台幣結購外幣

USER您的台幣結購外幣轉帳資料試算如下:

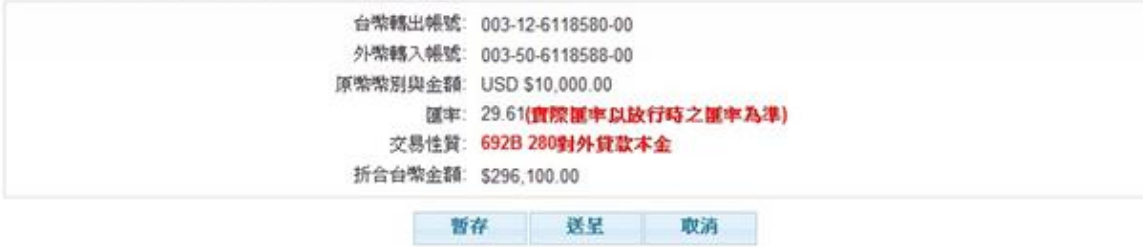

### 1.2. 「單企確認頁」,提供確定和取消等功能鍵

#### 外壳幅落>台墩结膜外垫

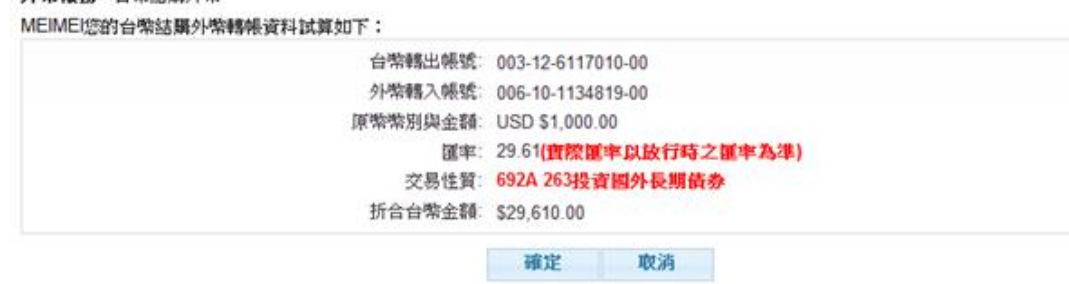

- 1.2.1. 點選確定,系統執行簽章流程,請參閱【使用者手冊-00\_系統登入/待辦事項.doc】 文件說明,成功執行簽章流程後顯示結果頁(請參閱「小額即時」確定說明)。
- 1.2.2. 點選取消系統顯示<步驟二>原編輯頁

## <span id="page-46-0"></span>**7 外幣活存轉定存**

<步驟一>

- 1 點選「外幣活存轉定存」,顯示編輯頁
- 2 「外匯活存帳號」提供下拉選單選擇
- 3 「外匯定存帳號」提供下拉選單選擇
- 4 「轉存金額」提供使用者輸入
- 5 「轉存期數」提供下拉選單選擇
- 6 「續存方式」提供下拉選單選擇
- 7 「轉存次數」提供下拉選單選擇
- 8 「利息逕入活存帳號」提供下拉選擇<br><del>外緊張</del>第2外監存轉定存

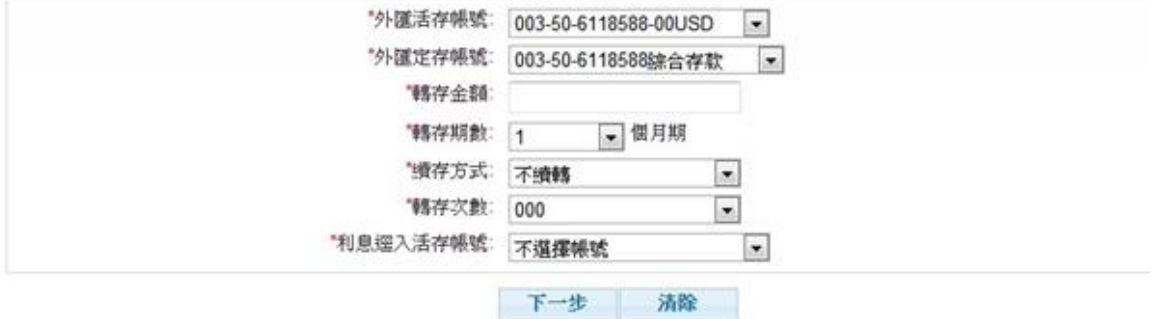

備註:

1. 外幣定存最低承作金額為等值美金 1,000元。

安泰銀行EnTie

<步驟二>

1. 點選下一步, 1.1. 「多企確認頁」,提供暫存、送呈和取消等功能鍵

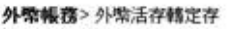

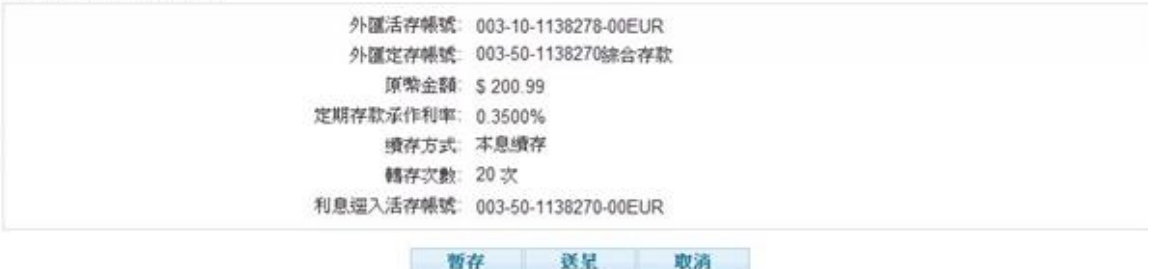

- 1.1.1. 點選暫存系統將資料存檔後顯示暫存結果頁(請參閱「小額即時」多企暫存說明)
- 1.1.2.點選送呈系統將資料存檔後顯示送呈結果頁並發送 email 通知下一層審核者(請
	- 參閱「小額即時」多企送呈說明)。
- 1.1.3. 點選取消系統顯示<步驟一>原編輯頁
- 1.2. 「單企確認頁」,提供暫存、確定和取消等功能鍵

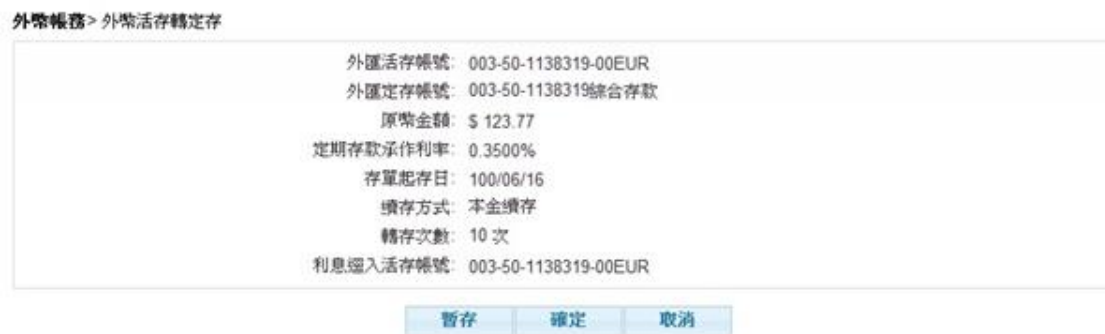

1.2.1. 點選暫存系統將資料存檔後顯示暫存結果頁(請參閱「小額即時」單企暫存說明)。

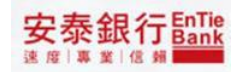

- 1.2.2. 點選確定,系統執行簽章流程,請參閱【使用者手冊-00\_系統登入/待辦事項.doc】 。<br>文件說明,成功執行簽章流程後顯示結果頁(請參閱「小額即時」確定說明)。
- 1.2.3. 點選取消系統顯示<步驟一>原編輯頁

# <span id="page-49-0"></span>**8 外幣定期存款續轉**

<步驟一>

1. 點選「外幣查詢/外幣定期存款明細查詢」查詢資料的續轉

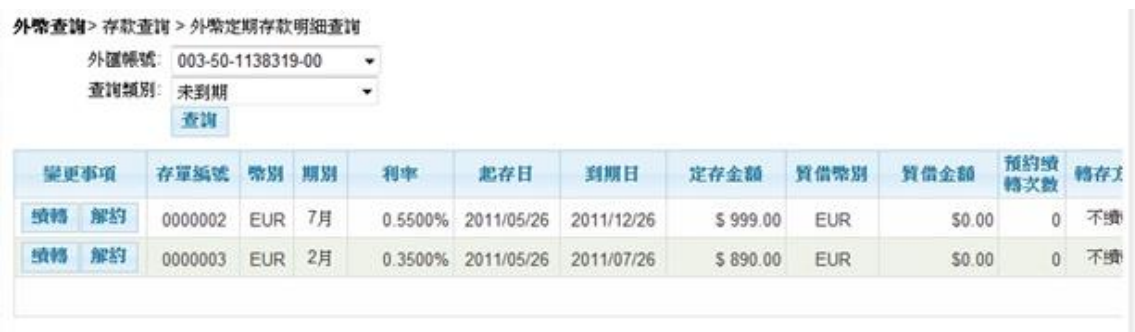

- 2. 顯示編輯頁
- 2.1. 「外匯定存帳號」由「外幣定期存款明細查詢」資料帶過來
- 2.2. 「續存方式」提供下拉選單的方式
- 2.3. 「續存期別」提供下拉選單的方式
- 2.4. 「轉存次數」提供下拉選單的方式
- 2.5. 「利息逕入活存帳號」提供下拉選單的方式

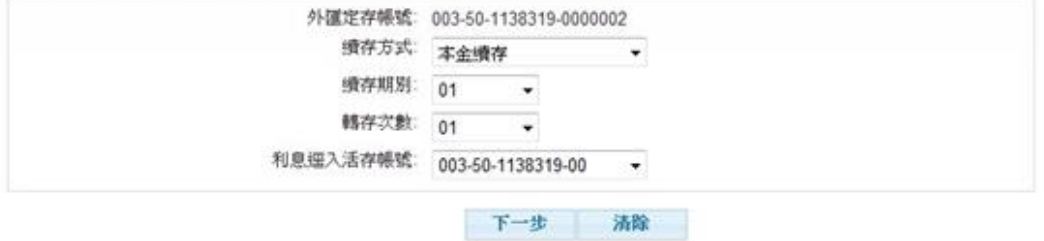

安泰銀行EnTie

<步驟二>

- 1 點選下一步顯示交易確認頁,確認頁依照企業性質不同區分「多企確認頁」與「單 企確認頁」,分別敘述如下:
- 1.1. 「多企確認頁」,提供送呈和取消等功能鍵

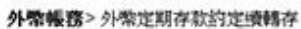

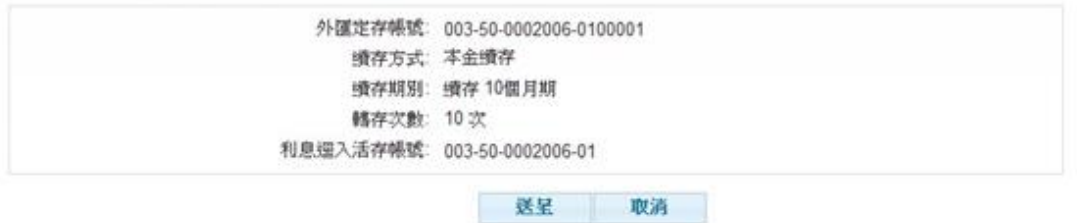

- 1.1.1. 點選送呈系統將資料存檔後顯示送呈結果頁並發送 email 通知下一層審核者(請 參閱「小額即時」多企送呈說明)。
- 1.1.2. 點選取消系統顯示<步驟一>原編輯頁
- 1.2. 「單企確認頁」,提供確定和取消等功能鍵

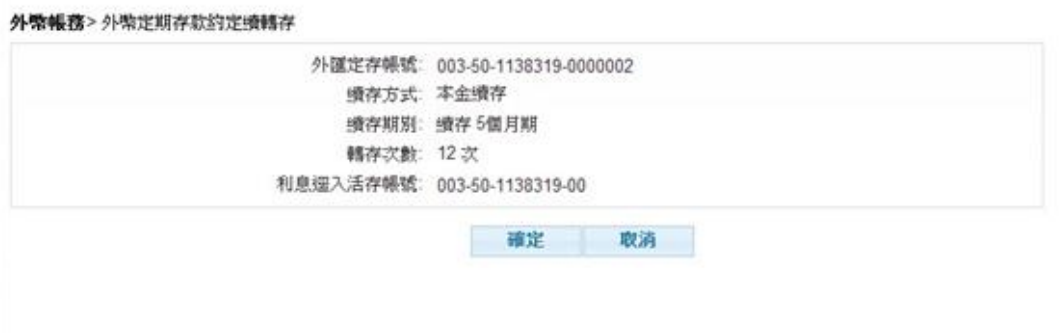

1.2.1. 點選確定,系統執行簽章流程,請參閱【使用者手冊-00\_系統登入/待辦事項.doc】 文件說明,成功執行簽章流程後顯示結果頁(請參閱「小額即時」確定說明)。

### 1.2.2. 點選取消系統顯示<步驟一>原編輯頁

# <span id="page-52-0"></span>**9 外幣定期存款解約**

<步驟一>

1. 點選「外幣查詢/外幣定期存款明細查詢」查詢資料的解約

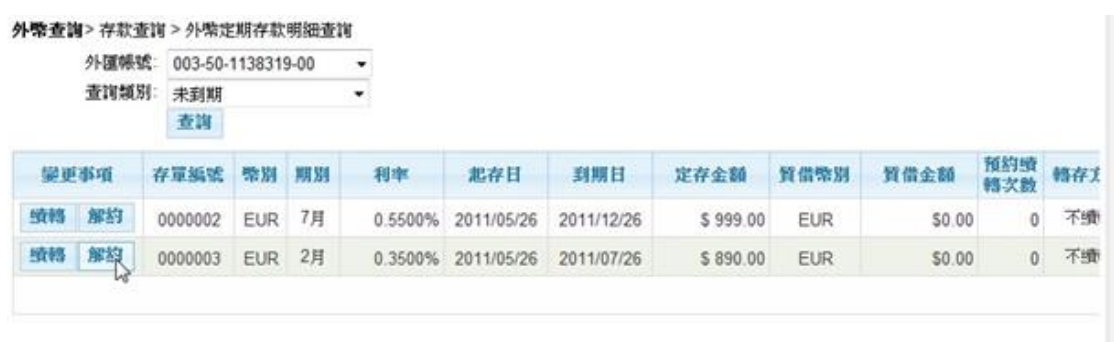

- 2. 顯示交易確認頁,確認頁依照企業性質不同區分「多企確認頁」與「單企確認頁」, 分別敘述如下:
- 2.1. 「多企確認頁」,提供送呈和取消等功能鍵

#### 外幣帳務>外幣定期存款解約

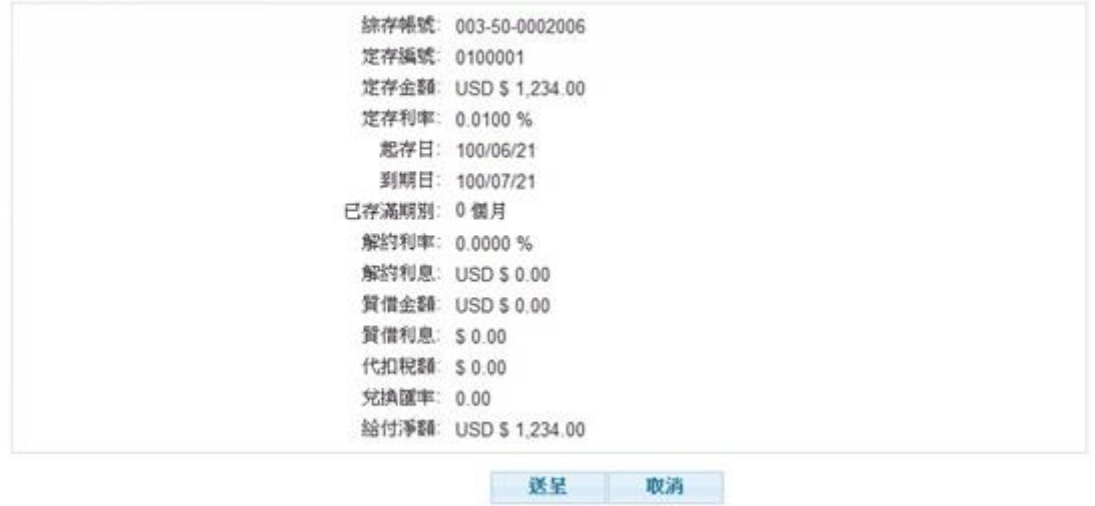

2.1.1. 點選送呈系統將資料存檔後顯示送呈結果頁並發送 email 通知下一層審核者(請

參閱<u>「小</u>額即時」多企<u>送呈</u>說明)。 2.1.2. 點選<u>取消</u>系統顯示<步驟一>原編輯頁

2.2. 「單企確認頁」,提供確定和取消等功能鍵

#### 外常帳務>外幣定期存款解約

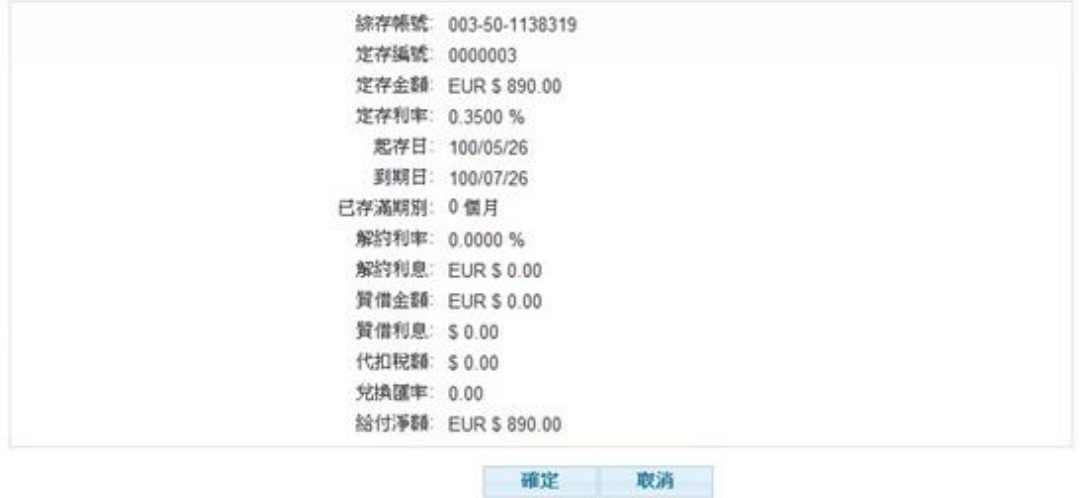

- 2.2.1. 點選確定,系統執行簽章流程,請參閱【使用者手冊-00\_系統登入/待辦事項.doc】 文件說明,成功執行簽章流程後顯示結果頁(請參閱「小額即時」確定說明)。
- 2.2.2. 點選取消系統顯示<步驟一>原編輯頁